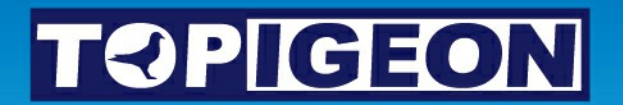

# **iPigeon**

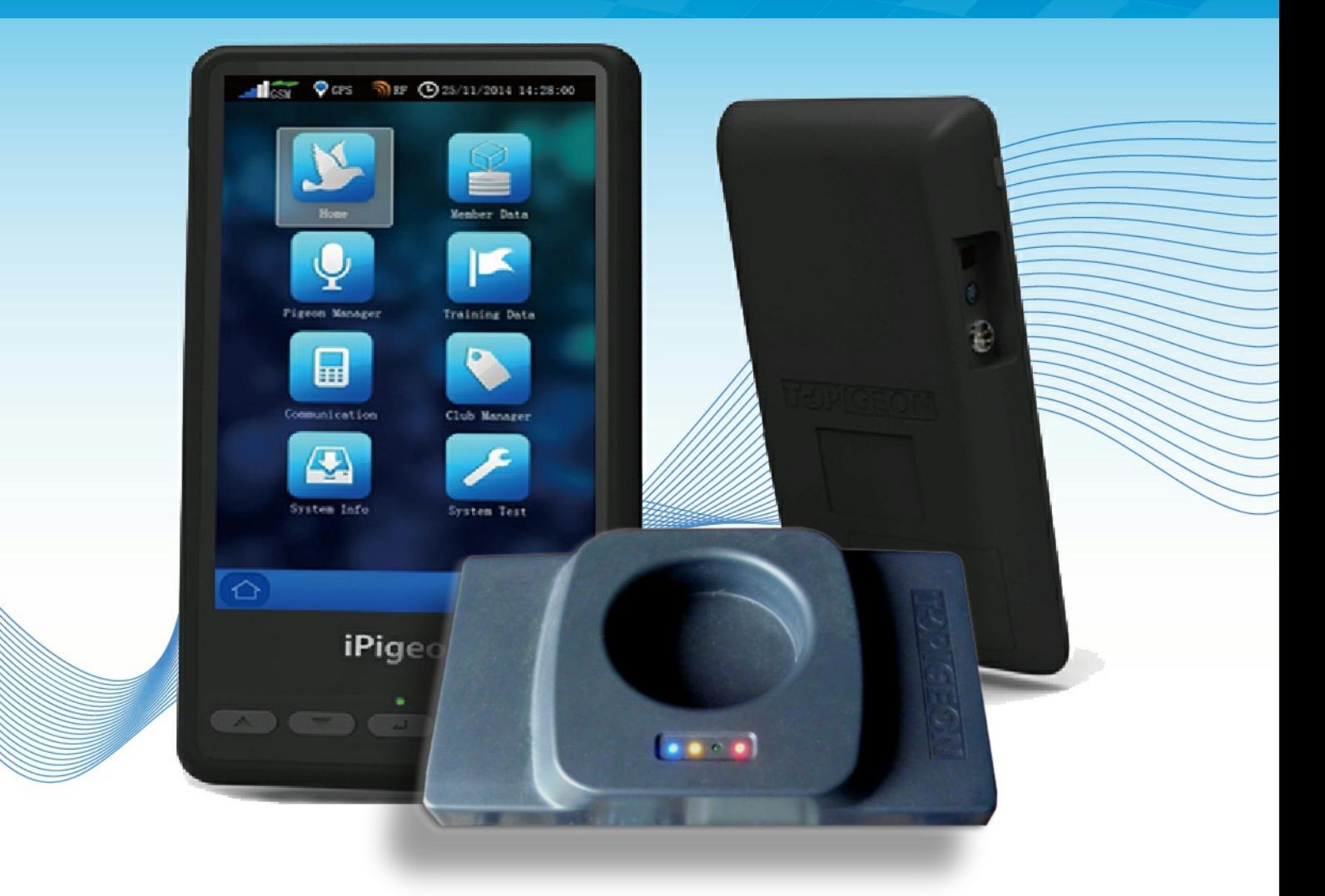

## **Club System User Guide - (short version)**

## **iPigeon - Club Manager - Ring Marker**

<span id="page-1-0"></span>*when first setting up please do in the page order below*

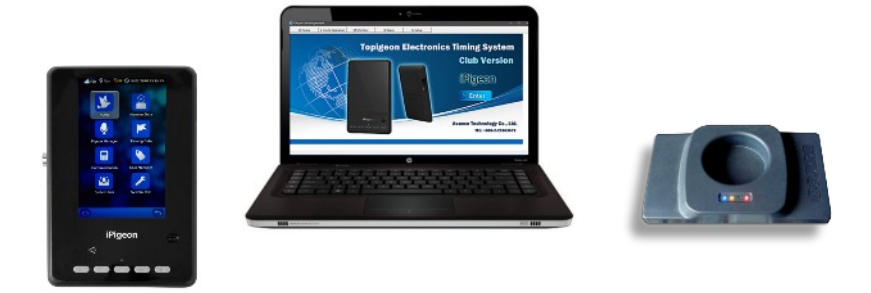

- [Page 3 Set up Computer System & Region Settings](#page-2-0)
- [Page 5 Install Club Manager Software Windows 10 8 7](#page-4-0)
- [Page 7 Add new members to Club Manager](#page-6-0)
- [Page 9 Synchronise member's new clock to Club Manager](#page-8-0)
- [Page 10 Add member Life Rings using Club Manager](#page-9-0)
- [Page 11 Member Adding their own Life Rings](#page-10-0)
- [Page 12 Assign ETS Rings using Club Ring Marker](#page-11-0)
- [Page 13 Member Assigns own ETS Rings](#page-12-0)
- [Page 14 Add New Race Point to Club Manager](#page-13-0)
- [Page 15 Add Race using existing Race Point information on Club Manager](#page-14-0)
- [Page 16 Race Marking](#page-15-0)

<span id="page-1-1"></span>p2

- [Page 17 Race Close using Club Manager](#page-16-0)
- [Page 18 Race Progress Report using Club Manager](#page-17-0)
- [Page 19 Race Delete using Club Manager](#page-18-0)
- [Page 20 Race Delete by Member](#page-19-0)
- [Page 21 Race Marking iPigeon on other Manufacturer's system](#page-20-0)
- [Page 23 Race Closing iPigeon on other Manufacturer's system](#page-22-0)
- [Page 24 Synchronising iPigeon clock to Club Manager](#page-23-0)
- [Page 25 Entering Longitude & Latitude](#page-24-0)
- [Page 26 New member joins club with an iPigeon he used at his old club](#page-25-0)

## <span id="page-2-0"></span><sup>p3)</sup> **iPigeon Computer System & Region Settings**

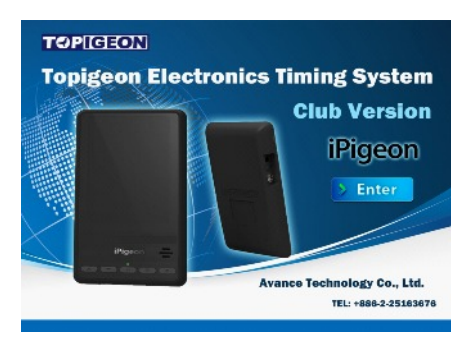

**Due to Windows 10 having numerous updates, the screen layouts below may be slightly different than your computer**

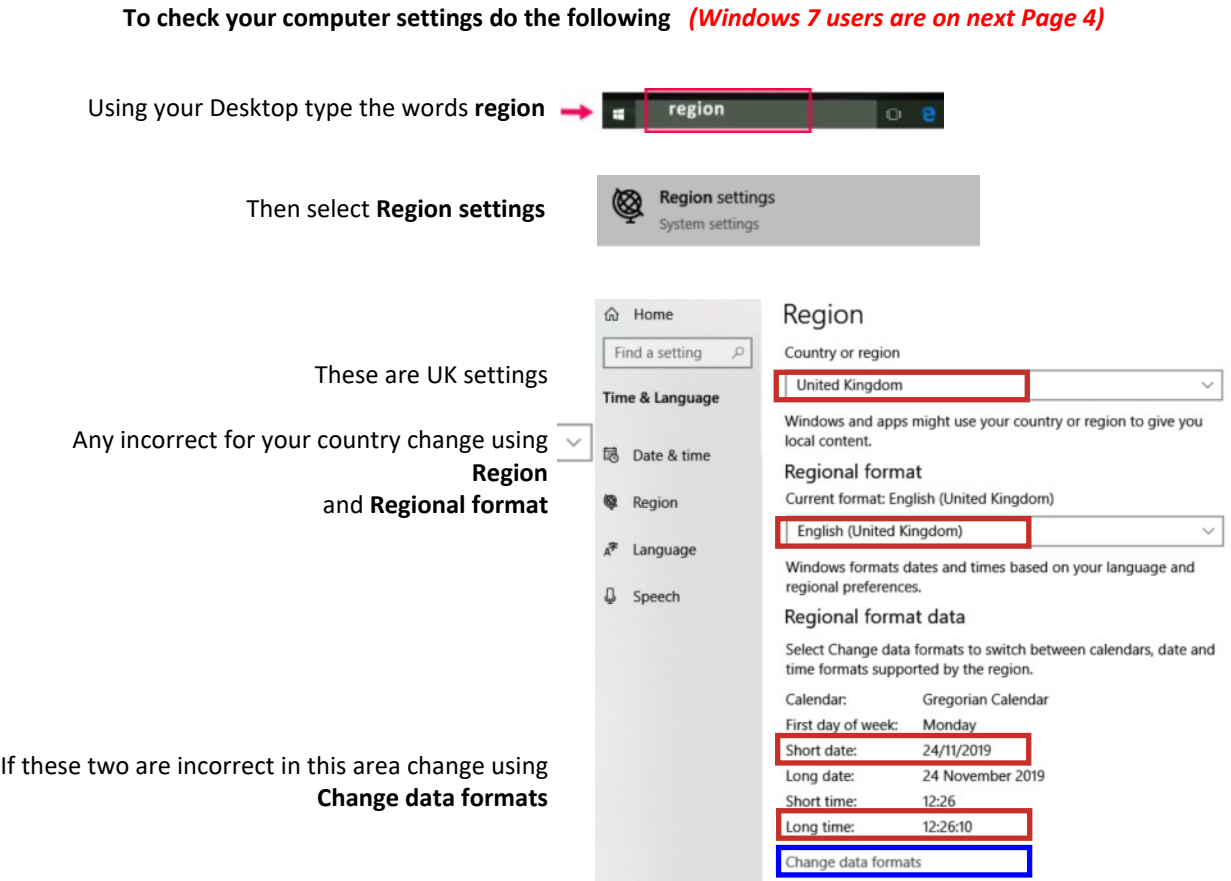

Close all programs and on the Windows Desktop screen click the Start button.

Then select **Control Panel** on the right-hand side of the start menu.

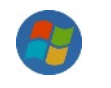

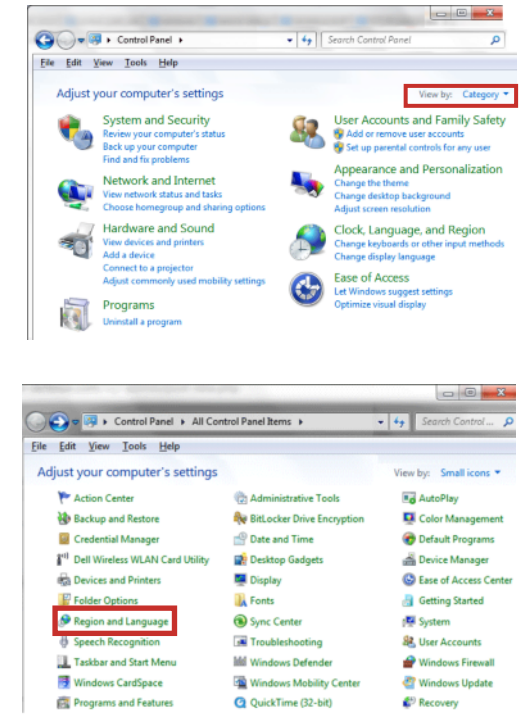

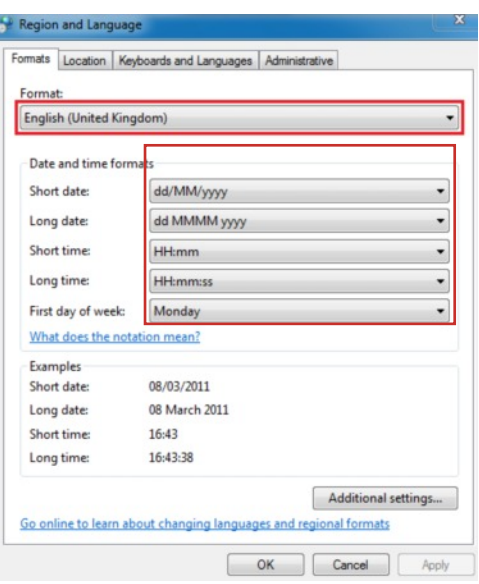

You may see a window similar to the this image, if so where the red bounding box indicates select **View by Category** then **Small icons** which will take you to the image below

Now select **Region and Language** where the red bounding box indicates which takes you to the image below

This image depicts what settings you require and if yours does not, then you simply use the  $\mathbf{v}$  at the end of each button to make the selection

After making any changes click the **Apply** and **OK** buttons

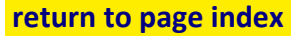

## <span id="page-4-0"></span>**iPigeon Install Club Manager Software**

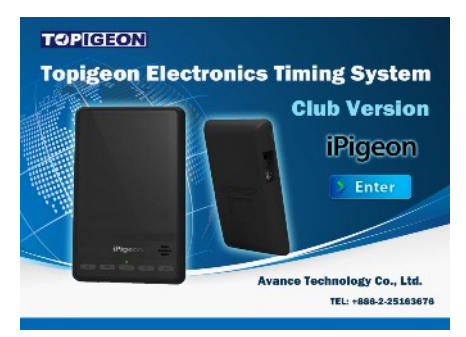

*Your local sales agent will have provided you with the web site address to download and save your country specific Topigeon Club Manager installation file which is called ClubSys\_V8\_10\_UKSetup.exe*

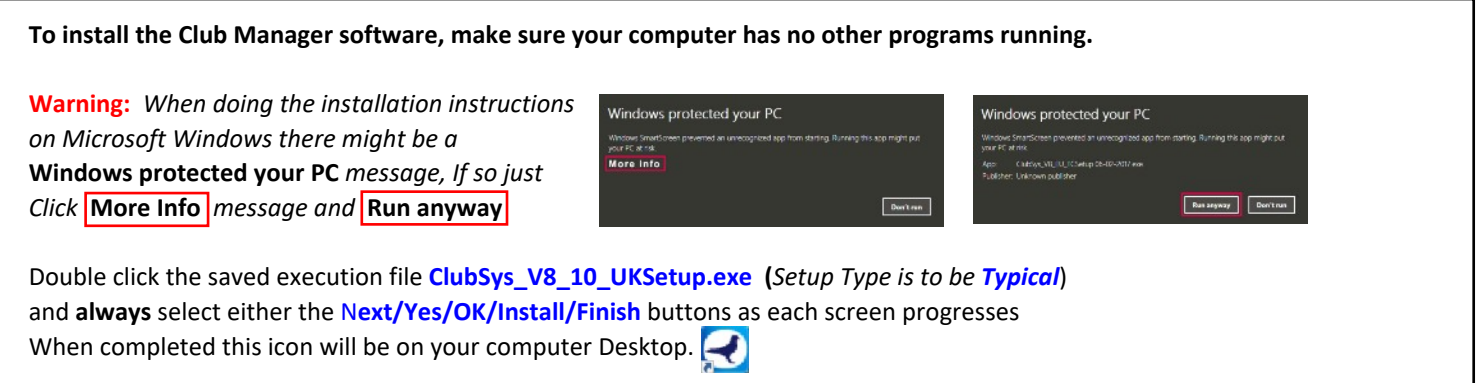

#### **You now need to set up the installed Club Manager to run as an Administrator (***you only do this once***)**

Right click on the new Desktop icon and select **Properties**

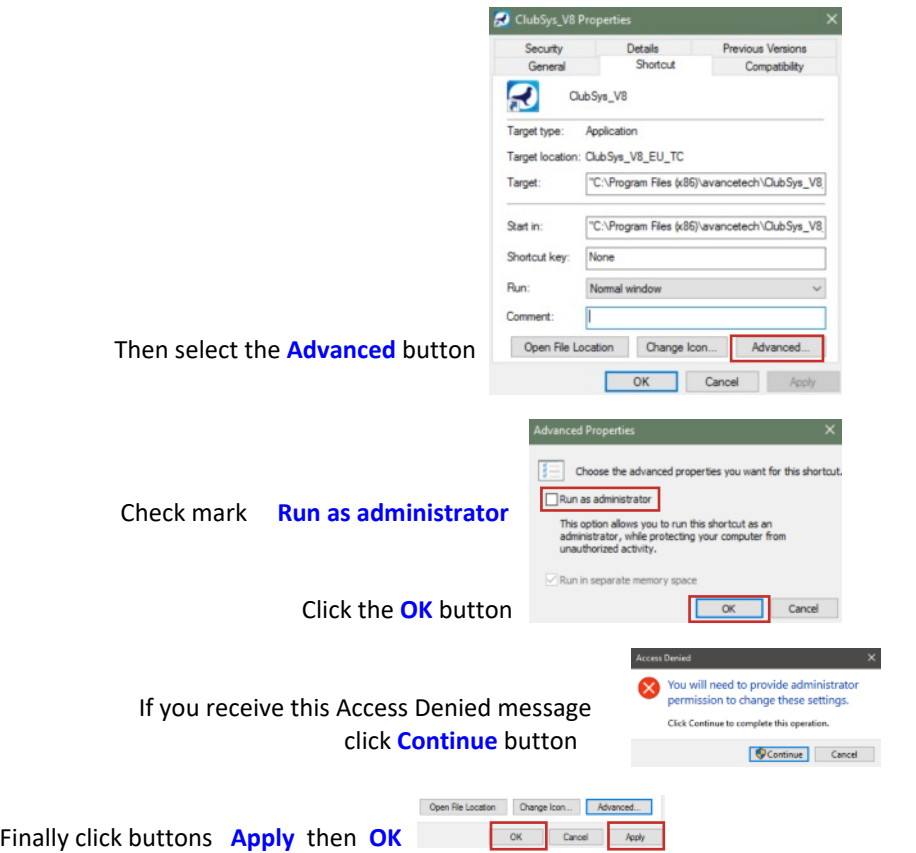

#### **We now need to set up your Club details on the next page 6**

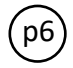

#### p6 **Adding Club details to Club Manager**

We do advise you to have the Club Antenna (Ring Marker) set up and connected when using the Club Manager, otherwise when moving from screen to screen you will keep having this screen prompt reminder (X) Unable to open com port (win error code: 2)

On your desktop left double click the Club Manager icon

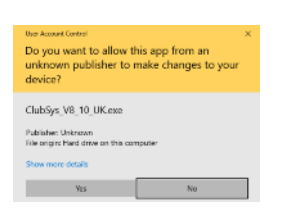

Select **Yes** button on this screen

As this is your first time of loading Club Manager the club setup screen below will auto open - If not select **S** Setup tab

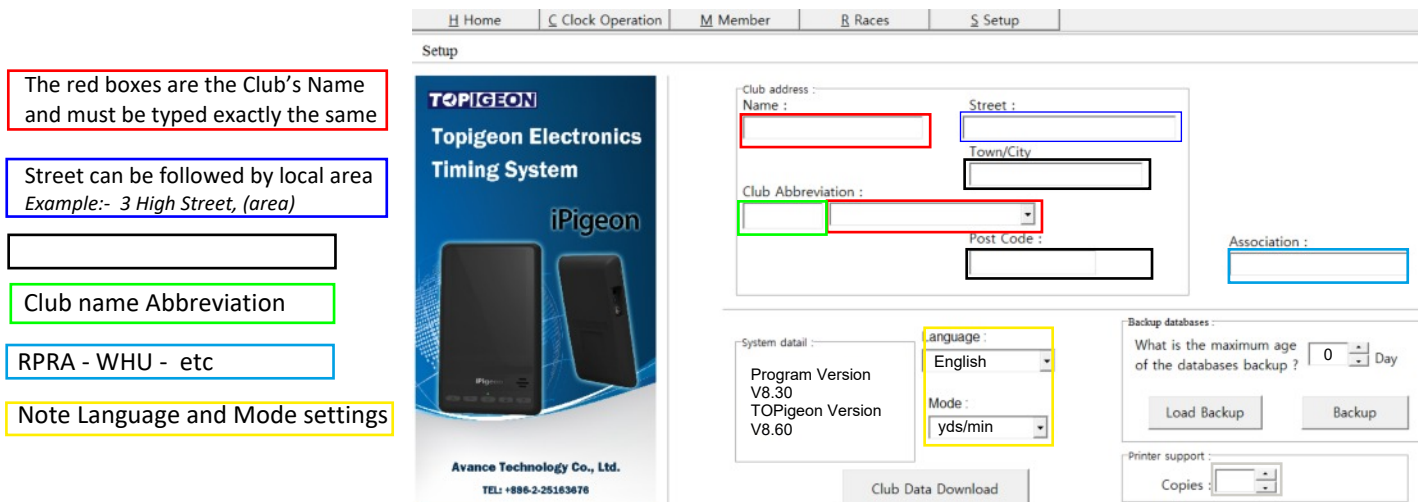

 **After completion close down using the X at the top right of the program screen, which if this is the first** time you opened the program it will auto reopen again on S Setup screen - If not select the S Setup tab

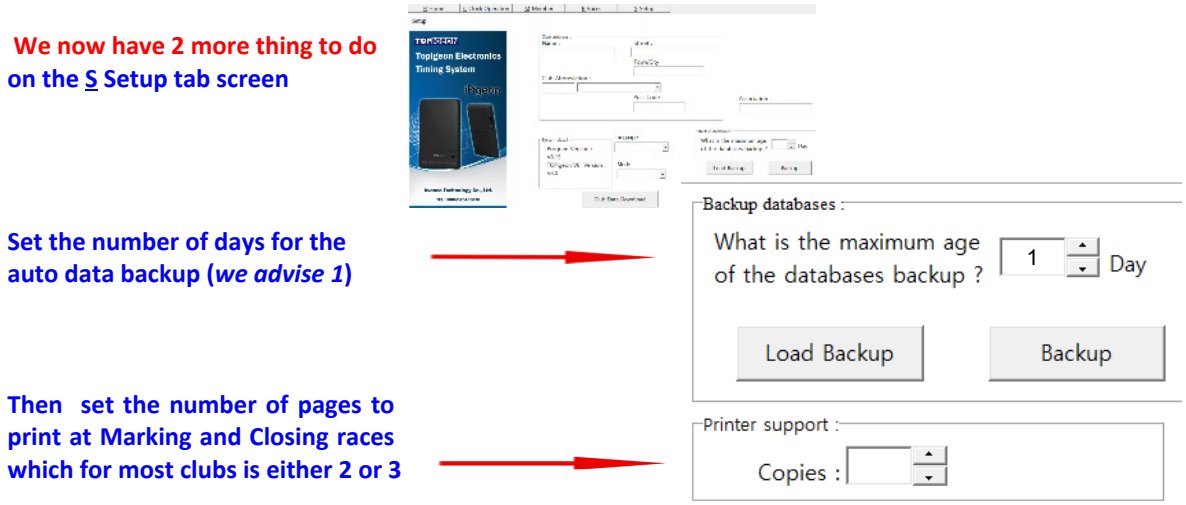

 **Your now ready to use the Club Manager**

## **iPigeon Add Members to Club Manager Software**

<span id="page-6-0"></span>When adding a new member do not add any rings until their clock has been synchronised

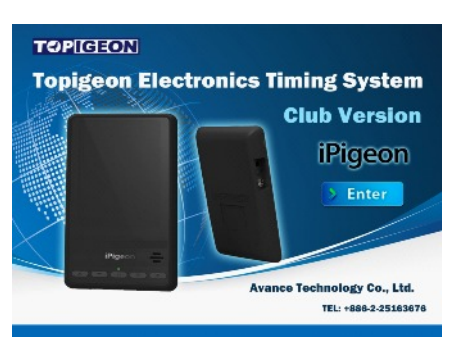

*Whilst not absolutely necessary to have the Club Antenna (Ring Marker) connected when using the Club Manager. But when changing functions* you will keep having this screen prompt reminder. (Nunable to open com port (win error code 2)

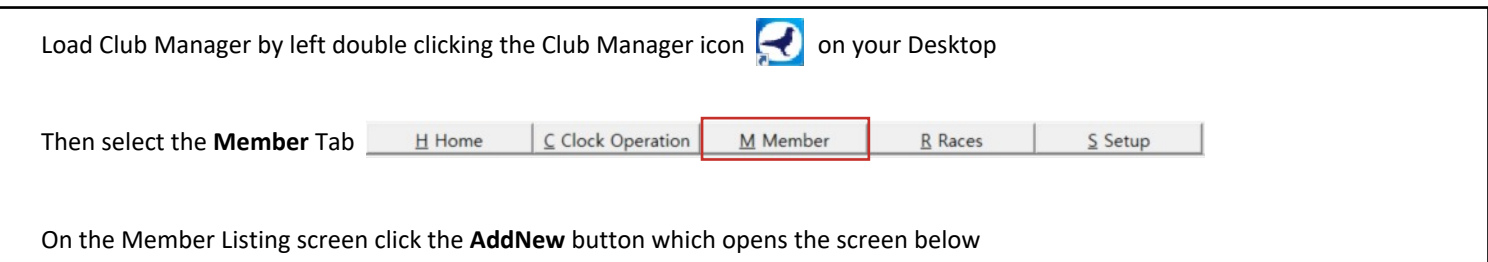

#### Member New Add

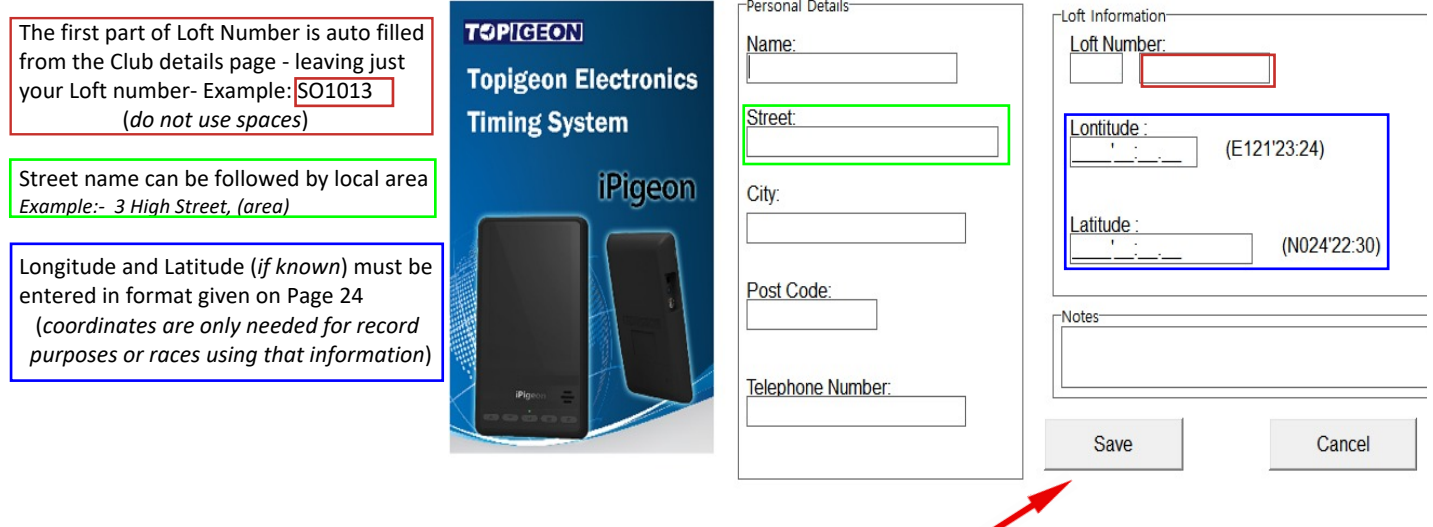

**When completed click the Save button If a new member we have to set up the member's clock - Go to next Page 8**

 **If you have edited a member's details who's clock is already on the system - Go to Page 24**

## **iPigeon Synchronize New iPigeon Clock with Club Manager**

This synchronise deletes any previous information that may have been in the clock

 **[If a new member joins club with an iPigeon he used at his old club - go to page 26](#page-25-0)**

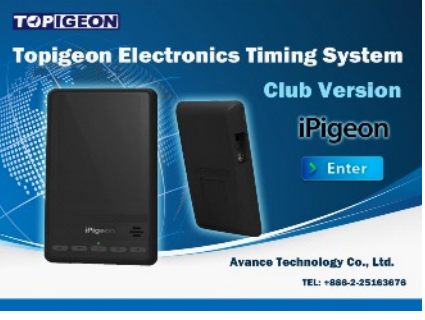

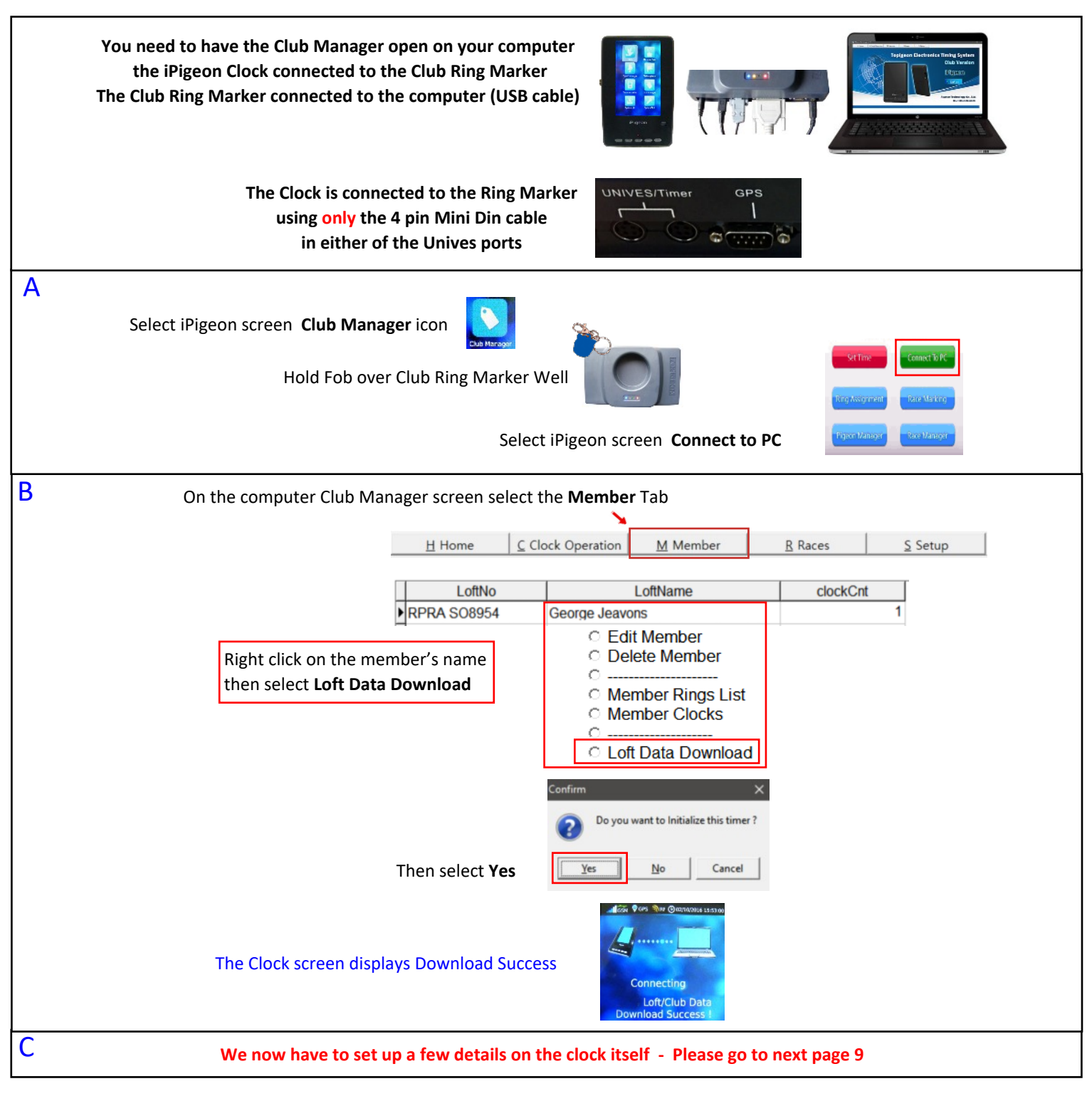

Now return to the iPigeon Home screen using this button

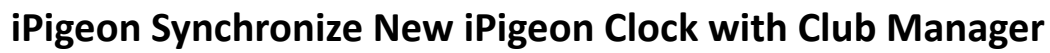

<span id="page-8-0"></span>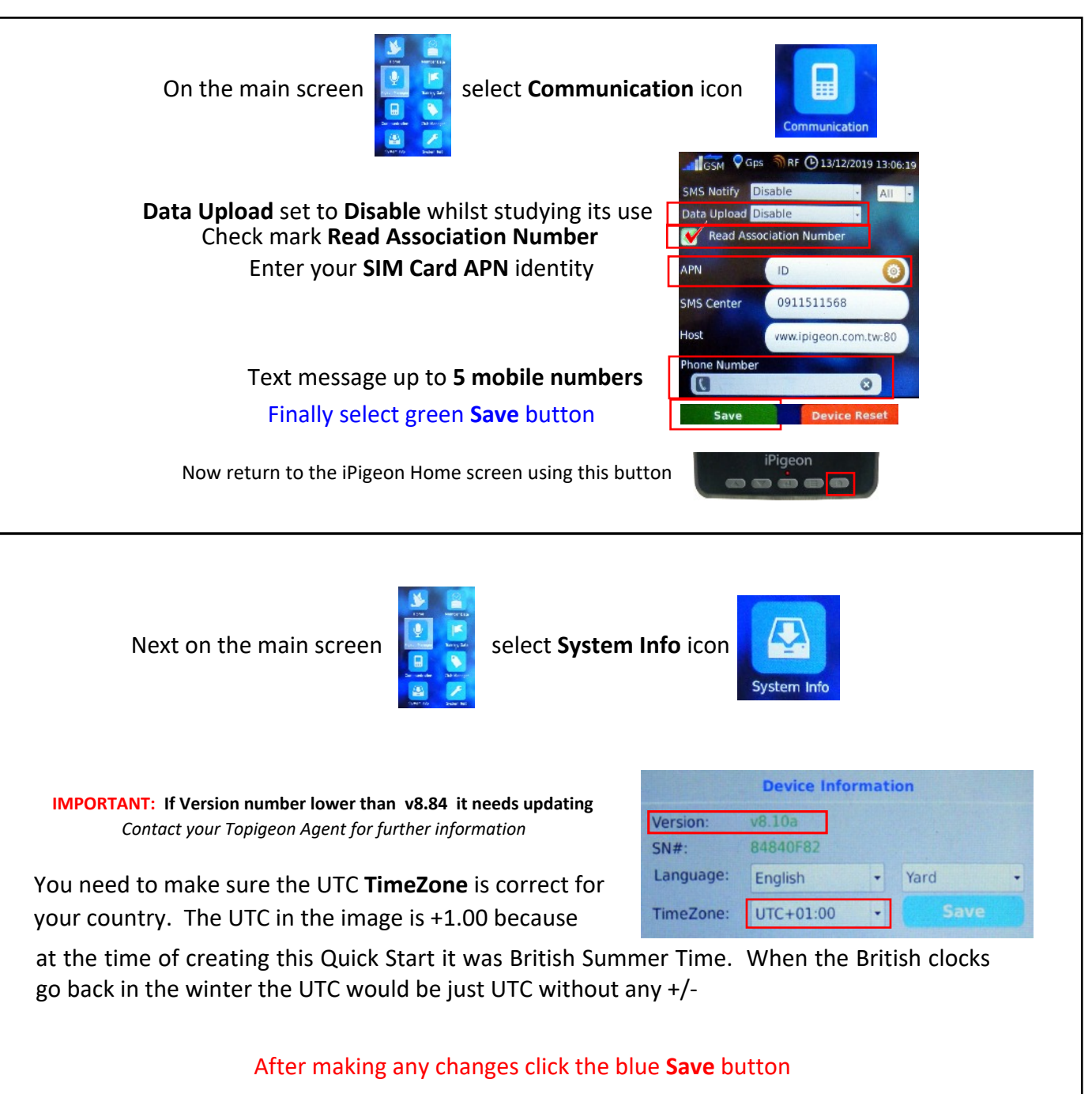

Now return to the iPigeon Home screen using this button

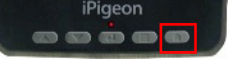

<span id="page-9-0"></span>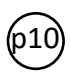

## **iPigeon Add Member Life Rings Using Club Manager**

*Do not add rings if your new member clock has not yet been synchronised on Page 24*

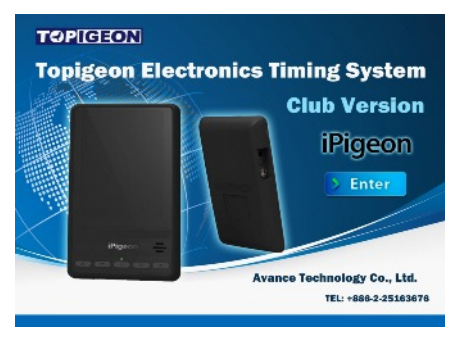

*Whilst not absolutely necessary to have the Club Antenna (Ring Marker) connected when using the Club Manager, but on each function change* you will see this screen prompt reminder if not connected. The Unable to open com port (win error code: 2)

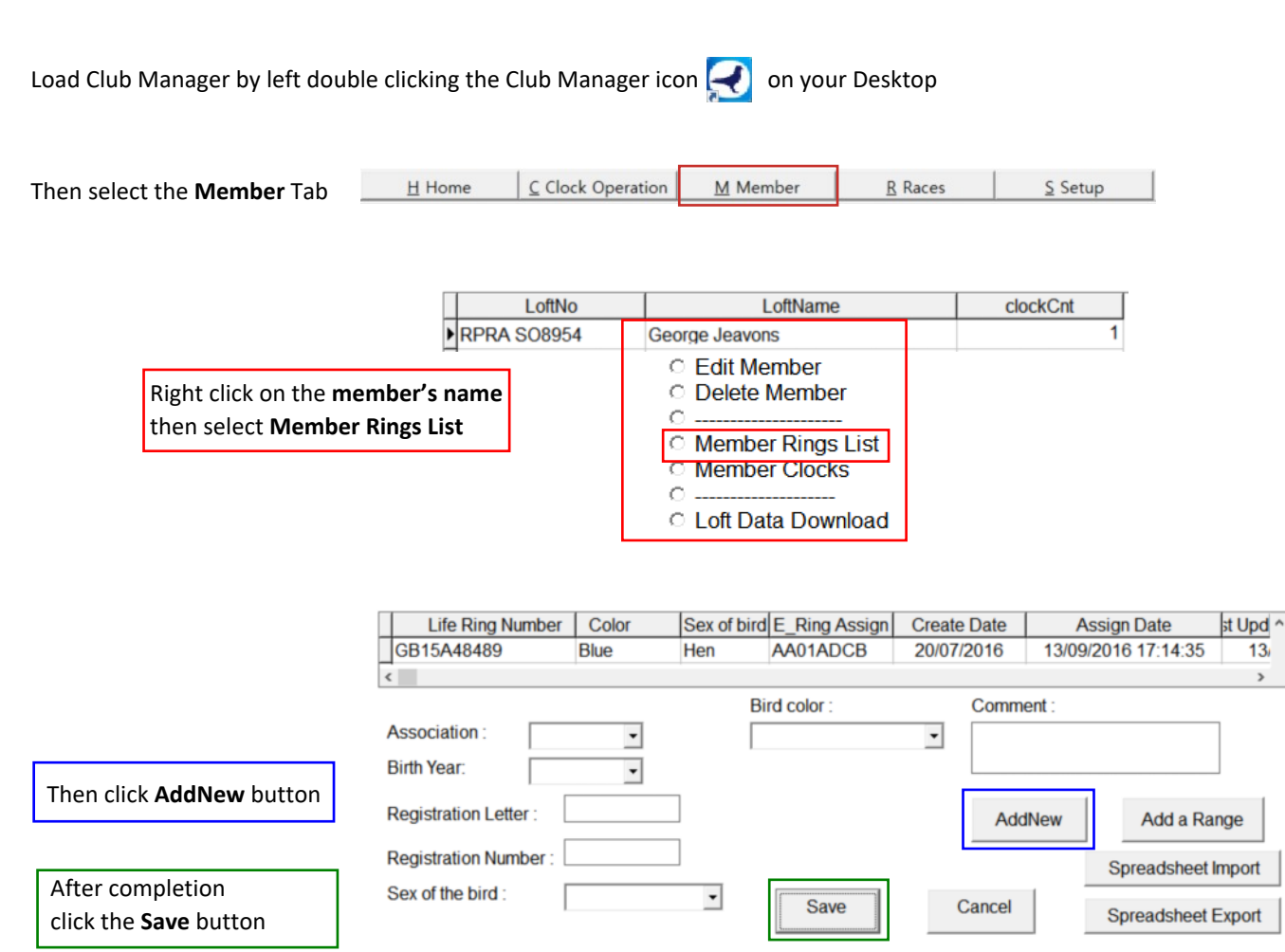

**When finished you will need to synchronise to the iPigeon clock**

[To synchronise go to Page 24](#page-23-0)

**The next page 11 is how members can add life rings using their iPigeon clock** *Warning: Check if your Union allows members to add their own rings*

<span id="page-10-0"></span>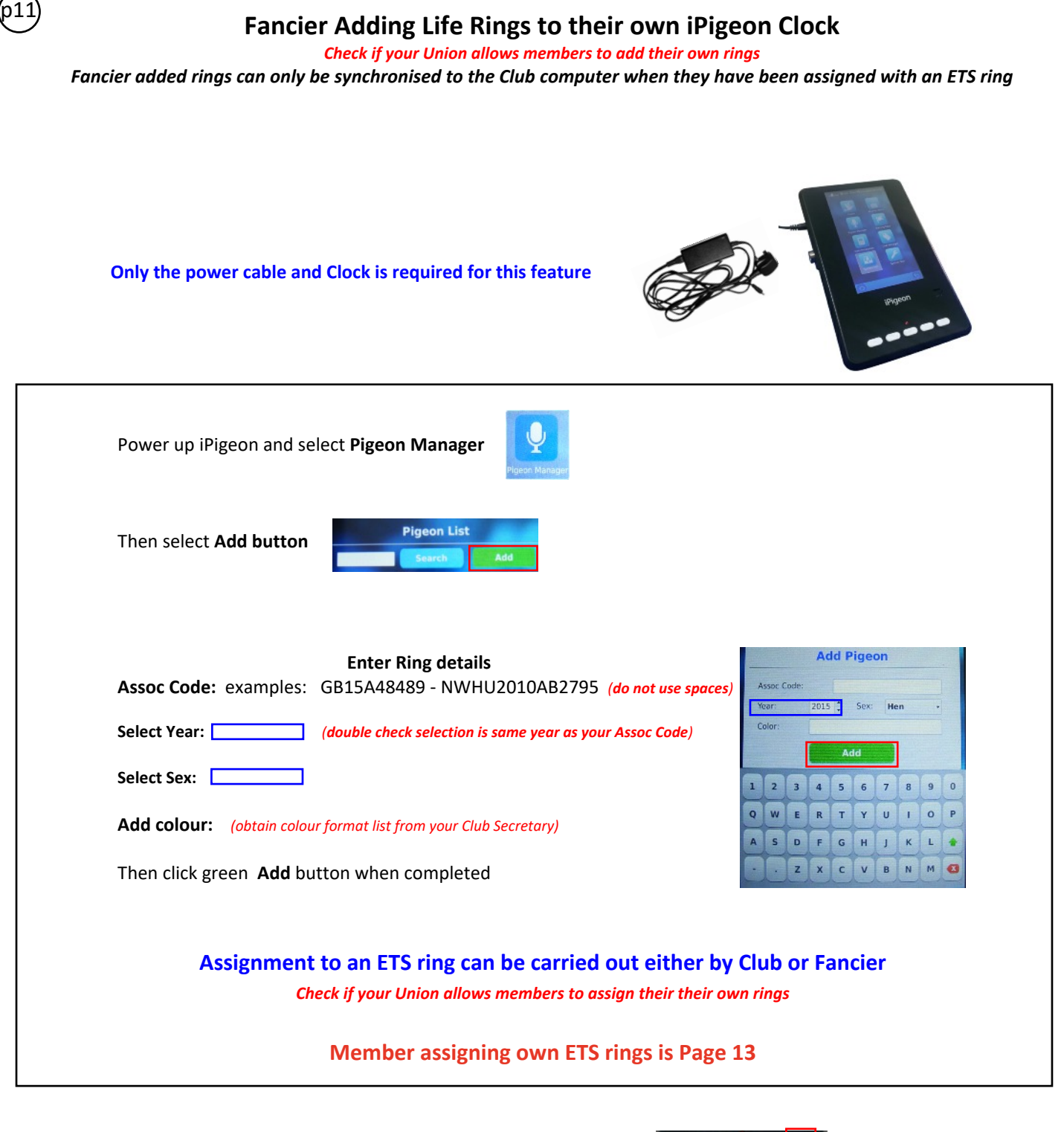

For fast return to the Home screen use this button

<span id="page-11-0"></span>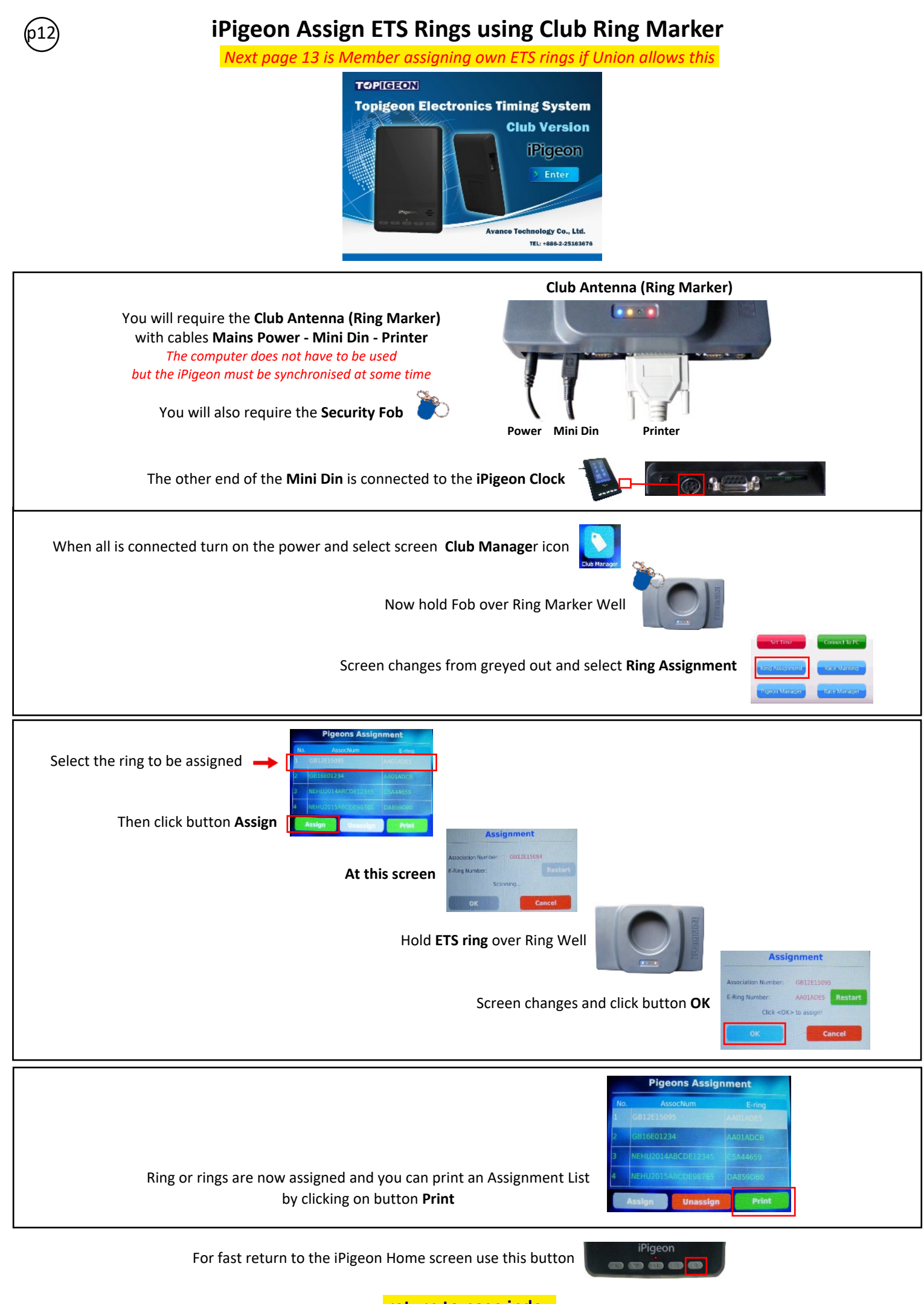

<span id="page-12-0"></span>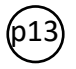

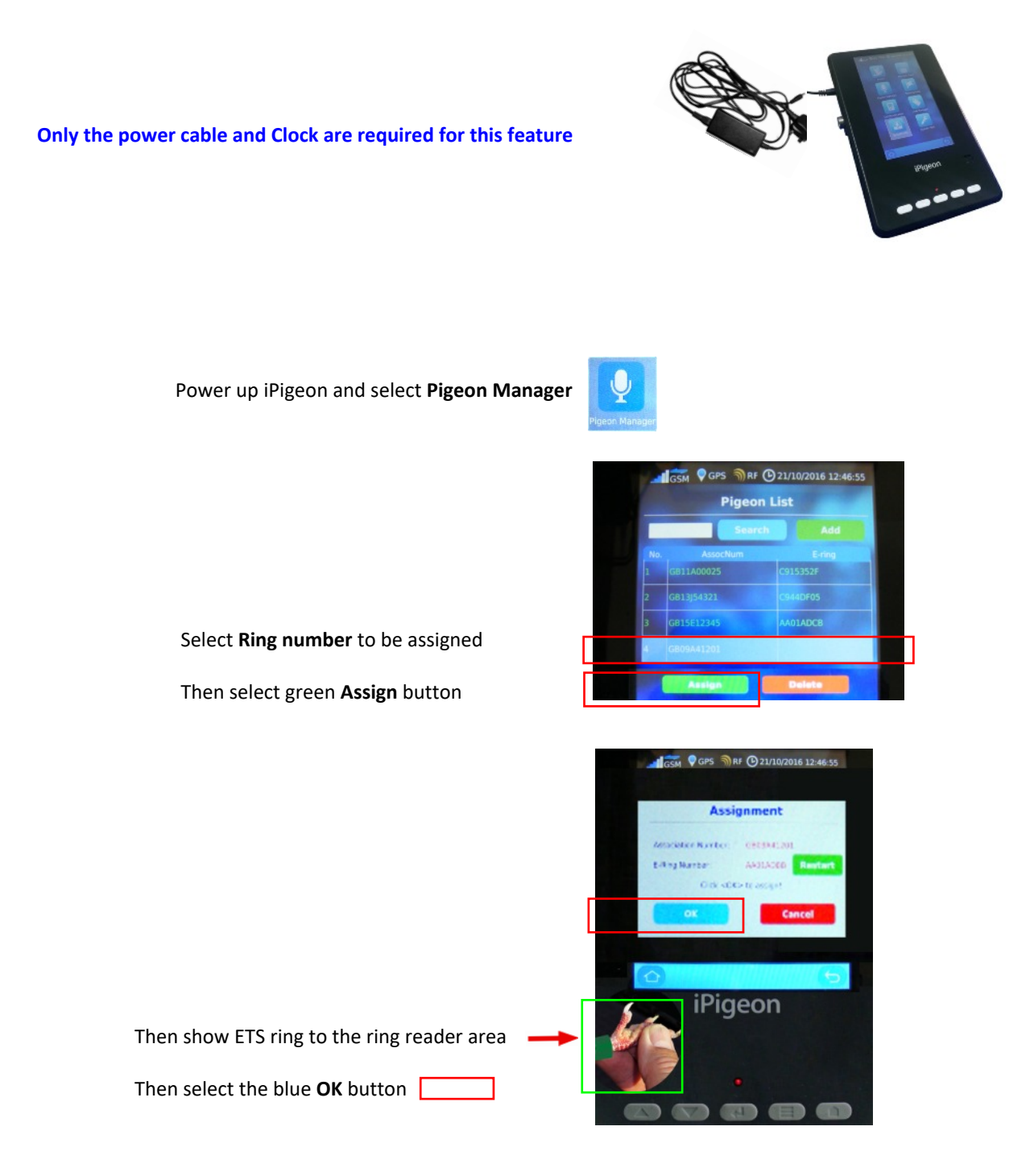

#### **Newly assigned rings will at some time need to be synchronised to the Club Manager on Page 24**

For fast return to the Home screen use this button

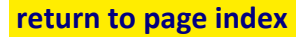

<span id="page-13-0"></span>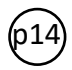

## **iPigeon Add New Race Point using Club Manager**

*Go to next Page 15 if Race Point is already on the system*

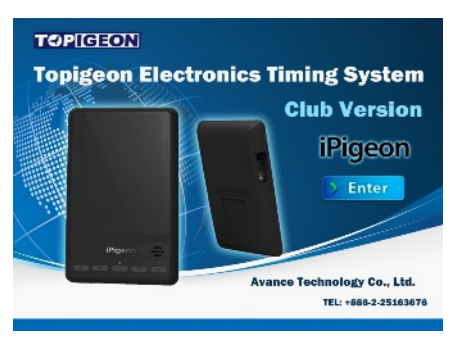

*Whilst not absolutely necessary to have the Club Antenna (Ring Marker) connected when using the Club Manager, but when changing functions* you will keep having this screen prompt reminder. **(2)** Unable to open com port (win error code: 2)

Load Club Manager by left double clicking the Club Manager icon  $\Box$  on your Desktop

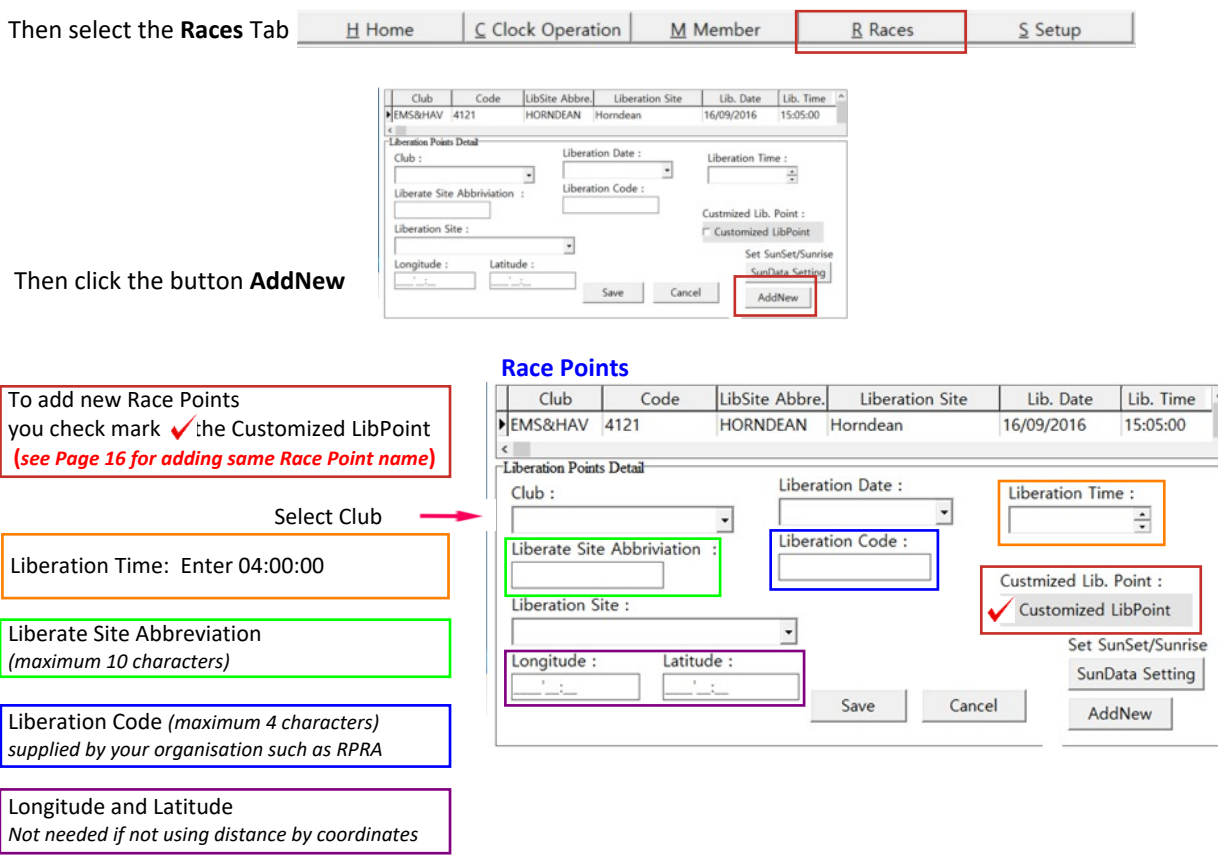

#### **When completed click the Save button** To synchronise races onto members's clocks go to Page 24

#### **PLEASE NOTE:**

**As you see here by using Customized LibPoint you can add National, Classics and Open races**

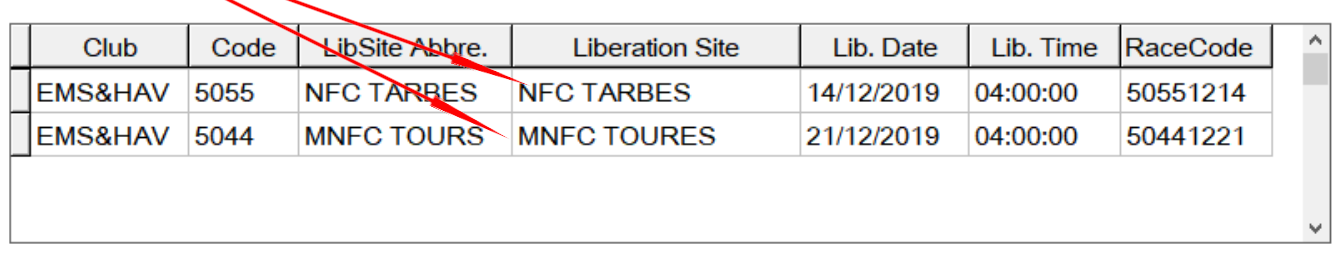

For fast return to the iPigeon Home screen use this button

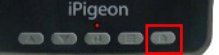

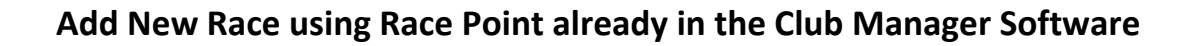

<span id="page-14-0"></span>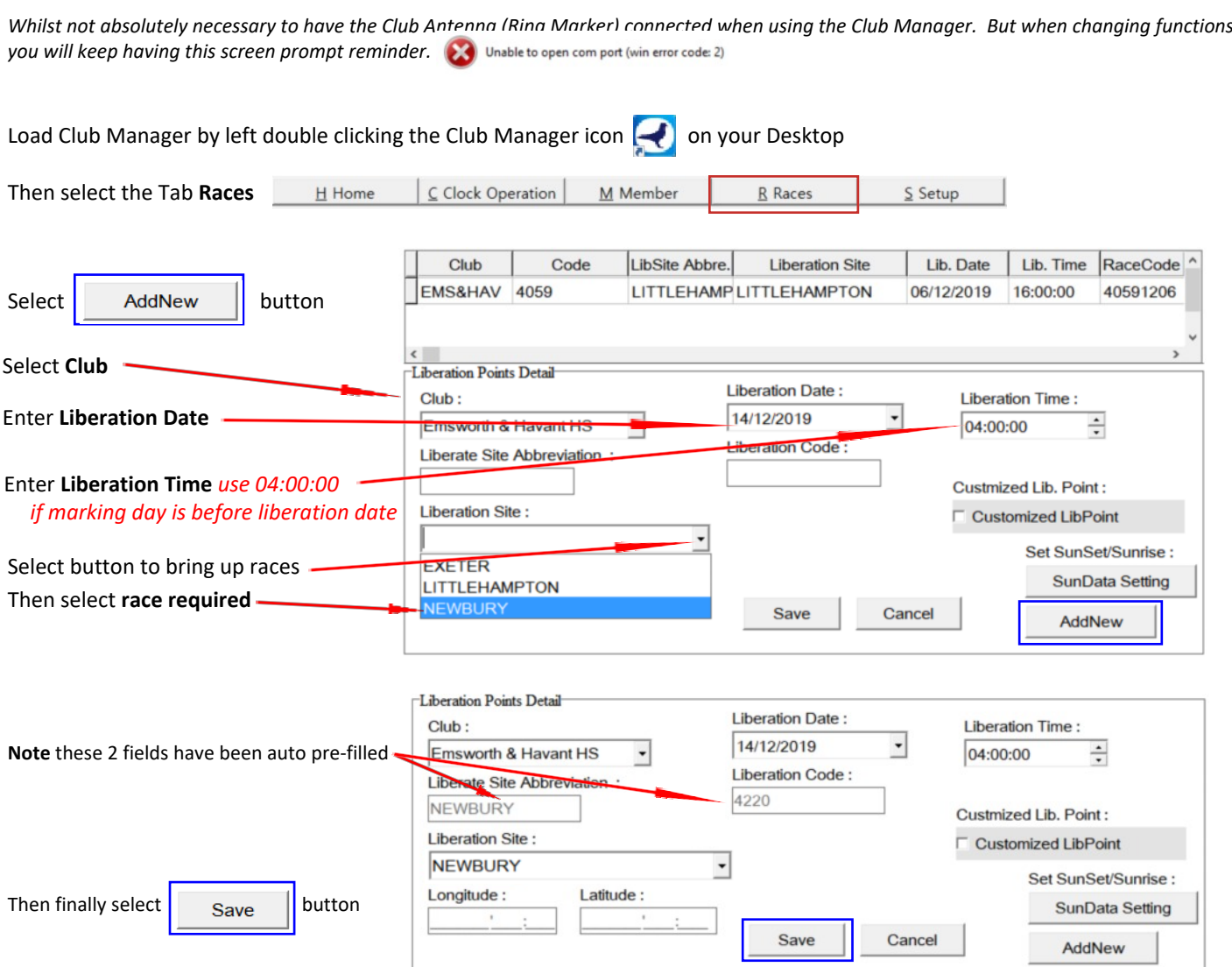

To synchronise races onto members's clocks go to Page 24

For fast return to the iPigeon Home screen use this button

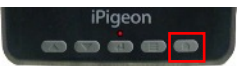

## **iPigeon Race Marking (basketing)**

<span id="page-15-0"></span>p16

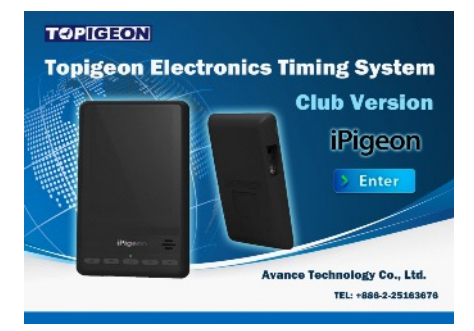

#### **You must have already synchronised the race details from the Club Manager to the member's iPigeon**

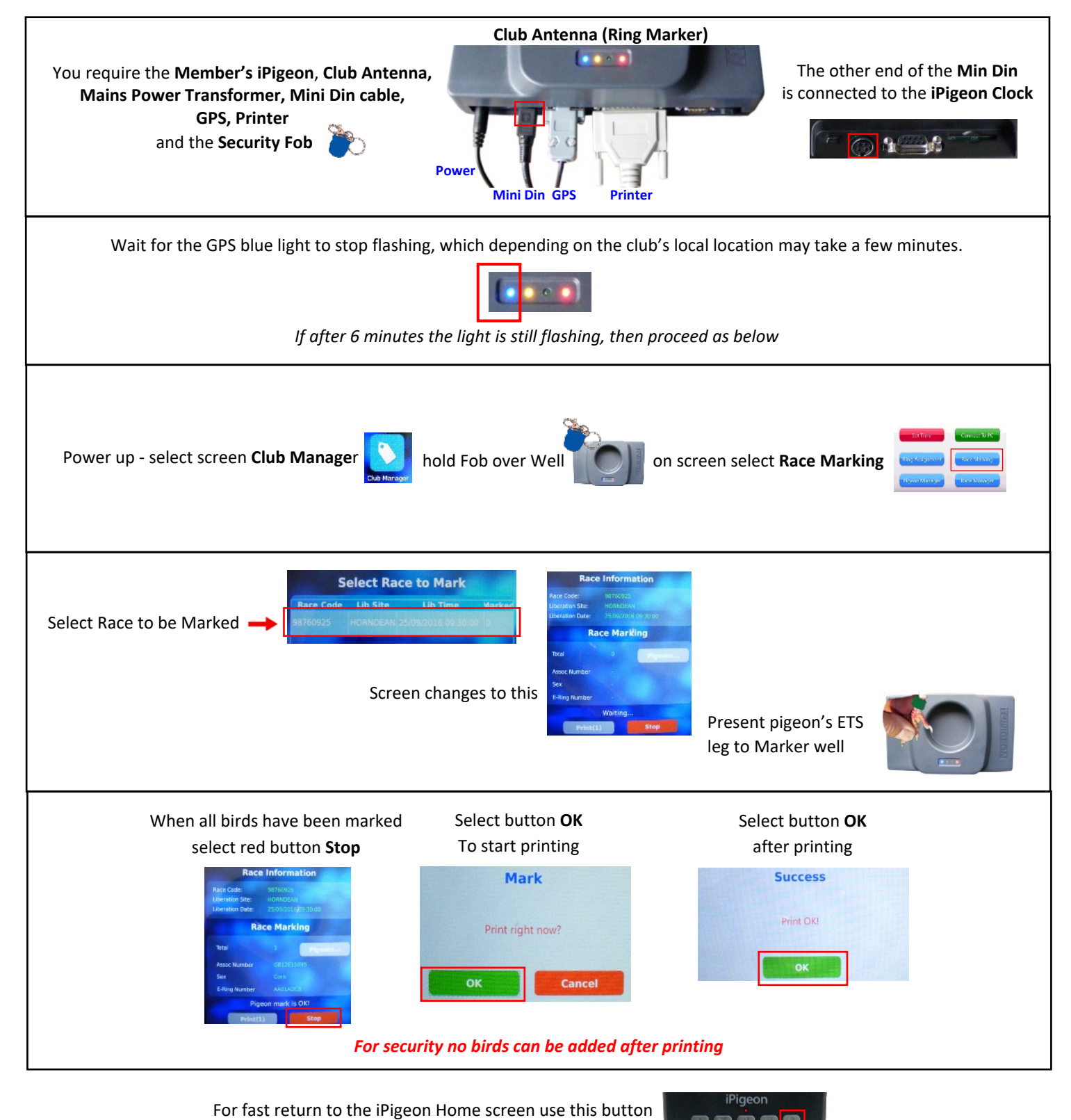

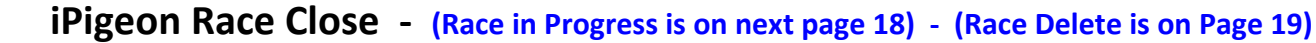

<span id="page-16-0"></span>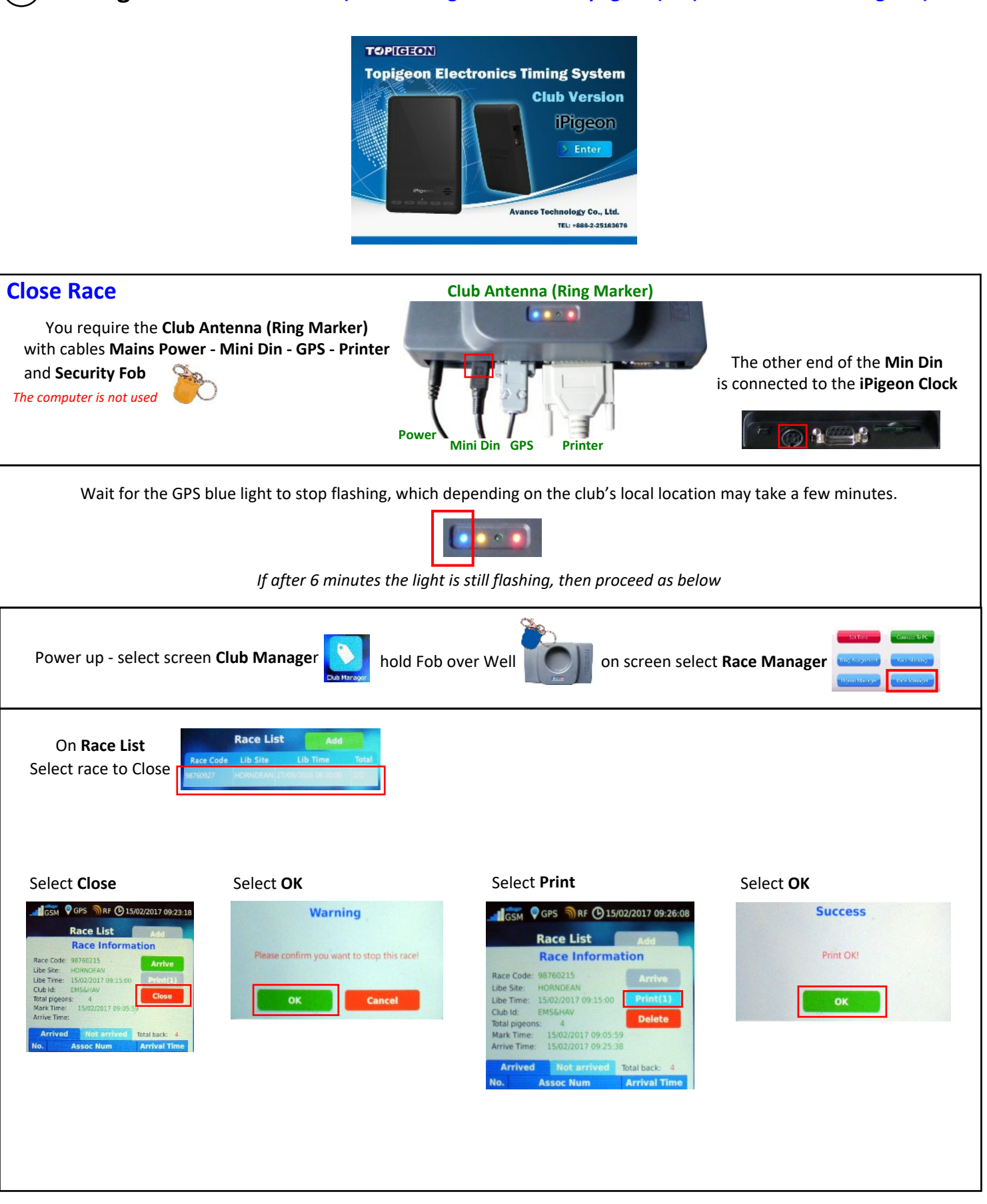

For fast return to the Home screen use this button

 $\pi$   $\pi$   $\pi$   $\pi$ 

## **iPigeon Race in Progress**

<span id="page-17-0"></span>p18

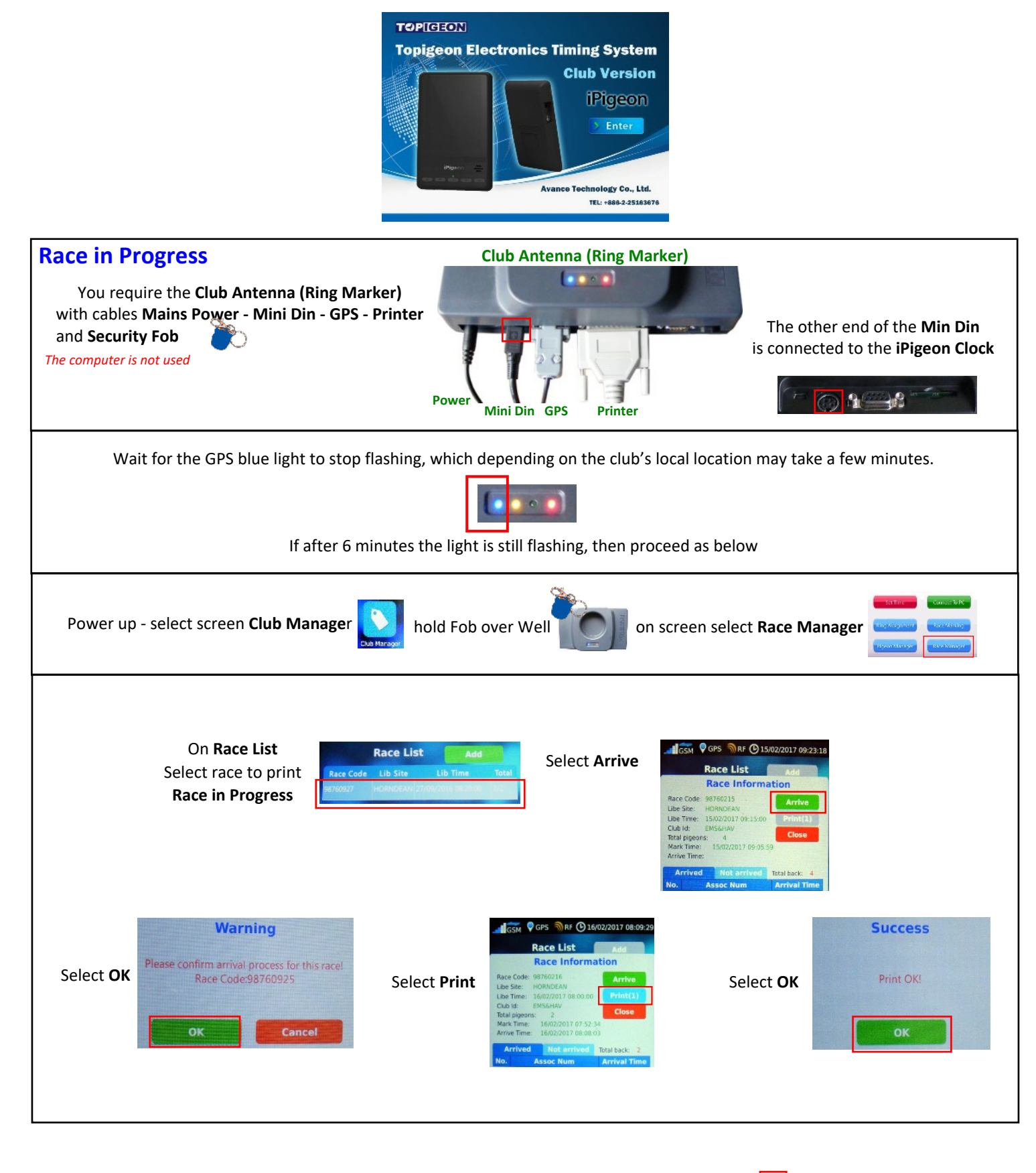

For fast return to the Home screen use this button

 $\bullet$   $\bullet$   $\bullet$ 

<span id="page-18-0"></span>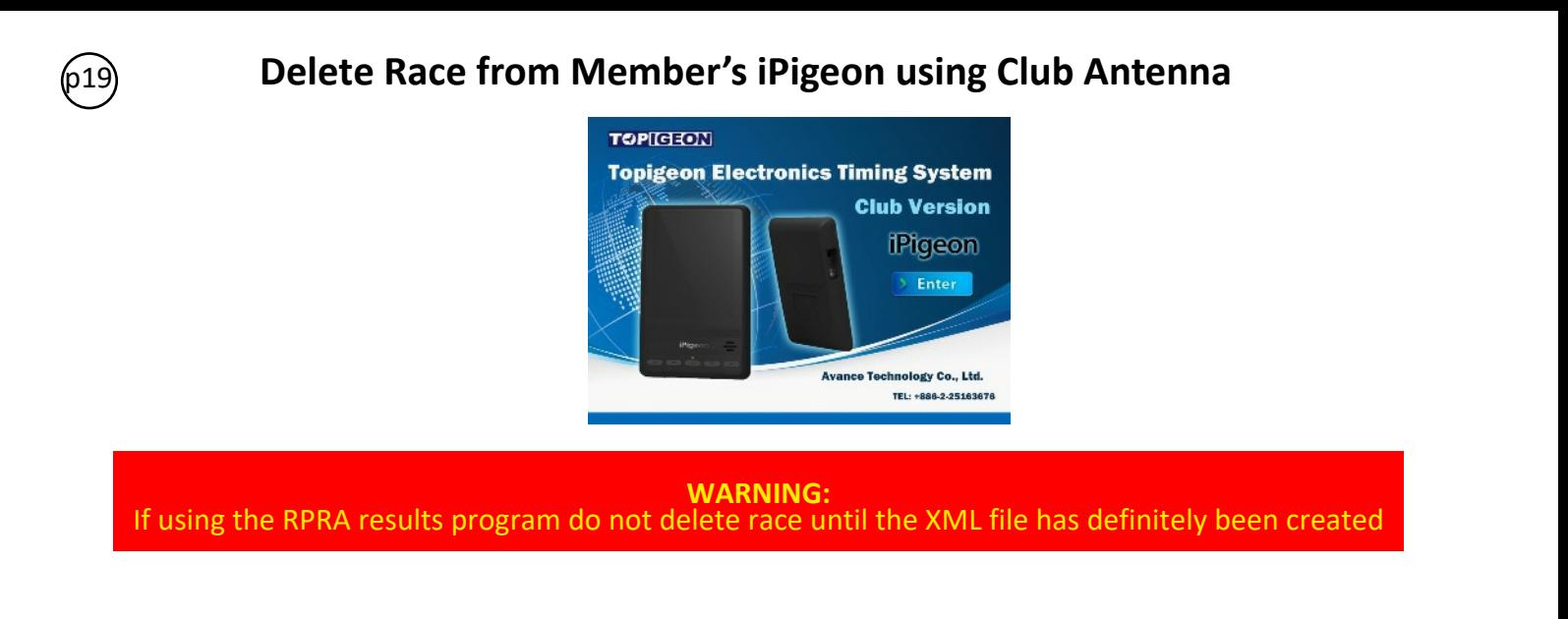

Whilst Race Deletions can be carried using both the Ring Marker or just the iPigeon. An advantage by using the Ring Marker when connected to the computer is that synchronising can be carried out immediately rather than later. *Clubs need to be aware if only using the iPigeon clock for race deletions, then the race must have been closed*

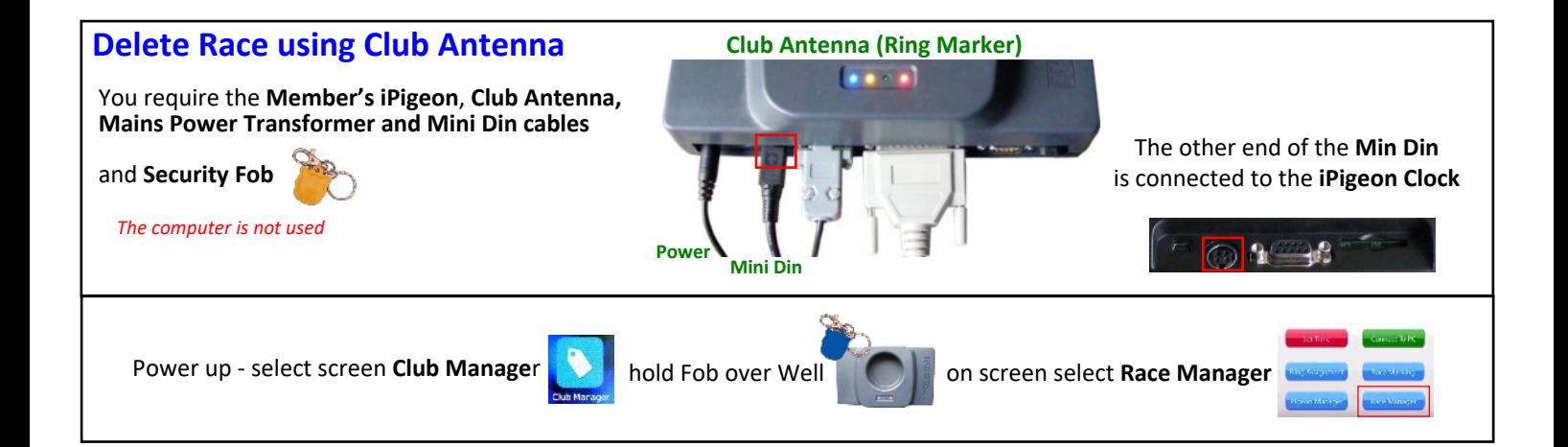

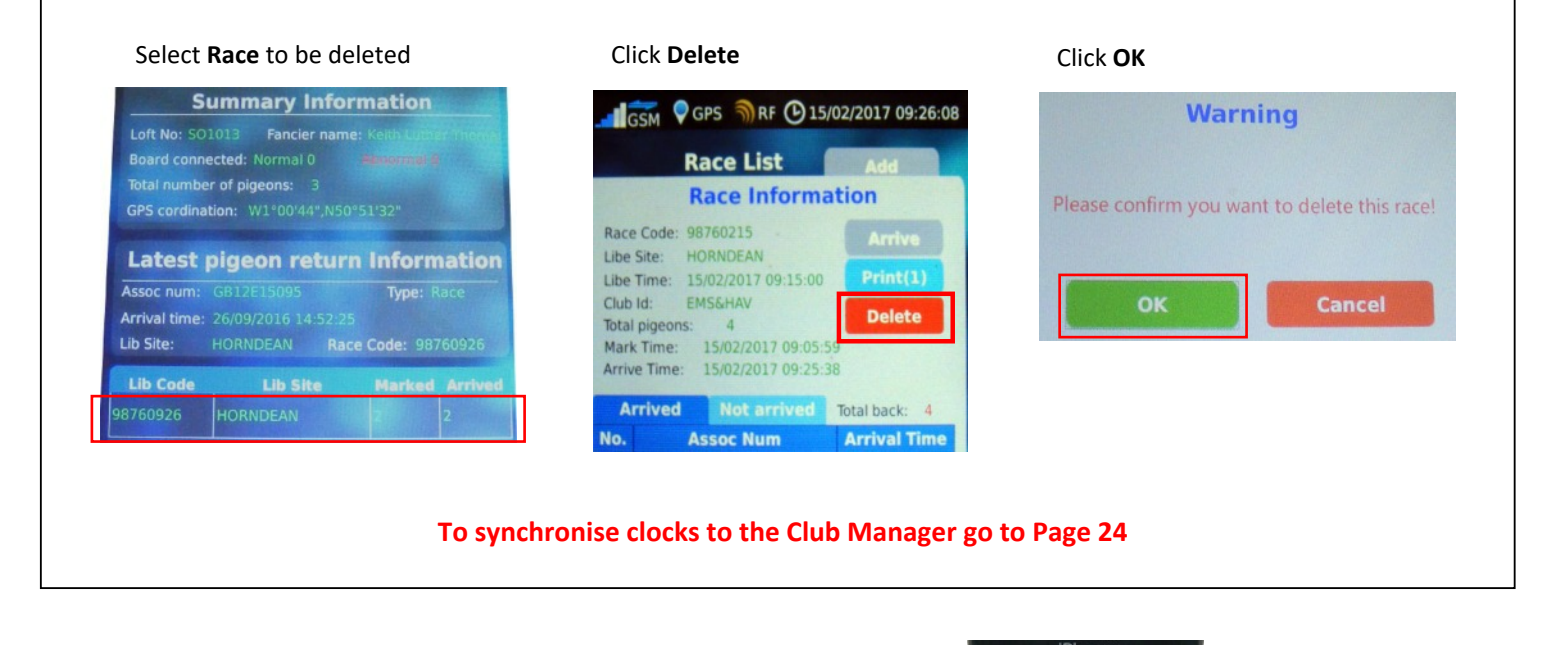

For fast return to the iPigeon Home screen use this button

 $\omega$   $\omega$   $\rightarrow$ 

## **Member Deletes Race from iPigeon**

<span id="page-19-0"></span>p20

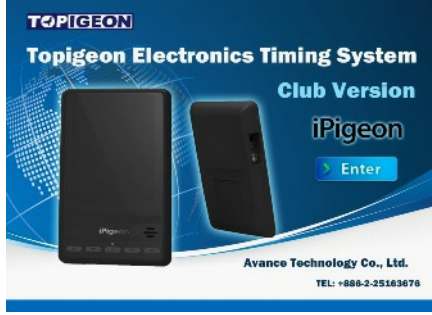

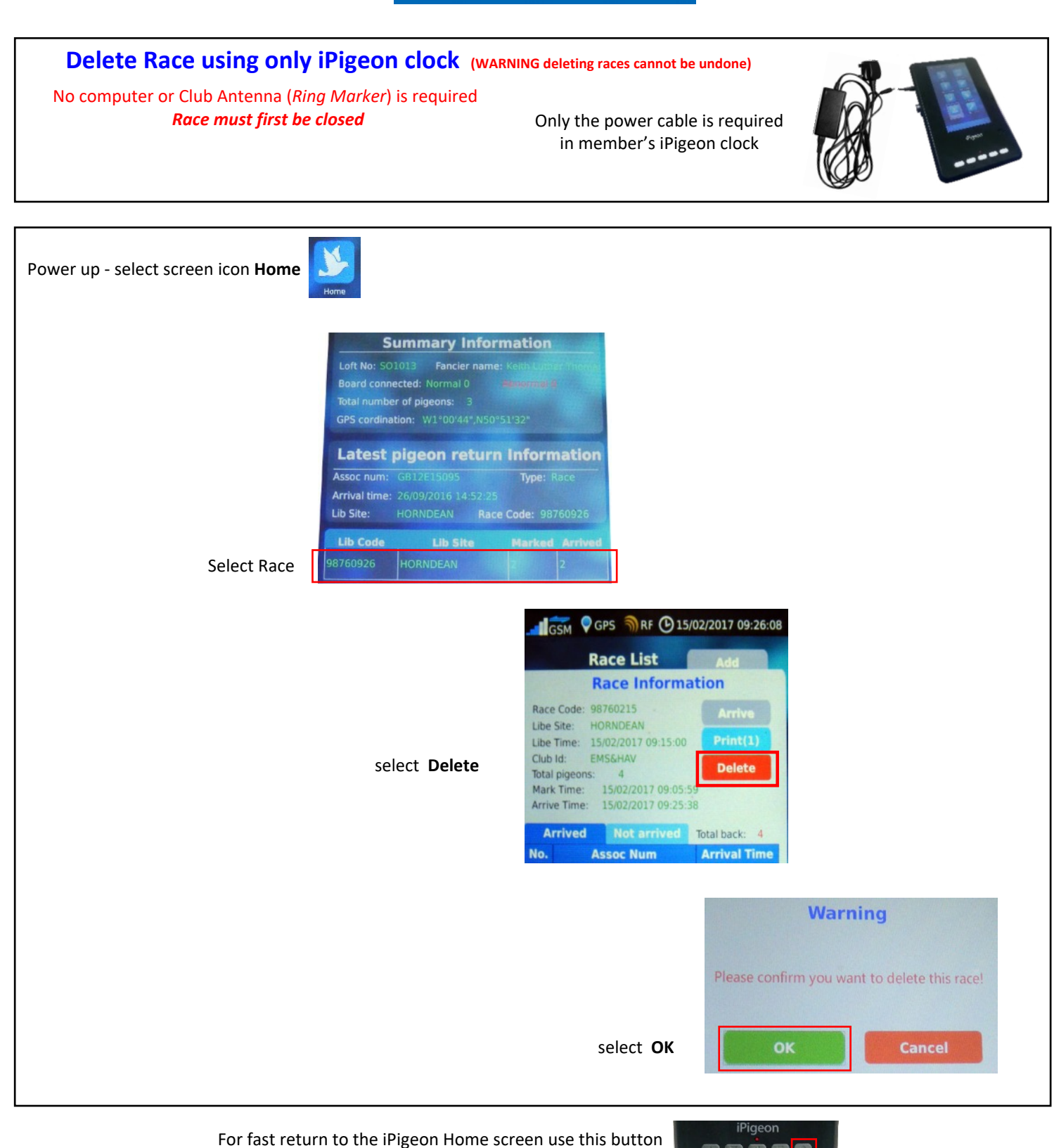

 **[return to page index](#page-1-0)**

**o o o d** 

<span id="page-20-0"></span>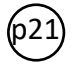

## **iPigeon Race Marking on other manufacturer's ring marker (Unikon)**

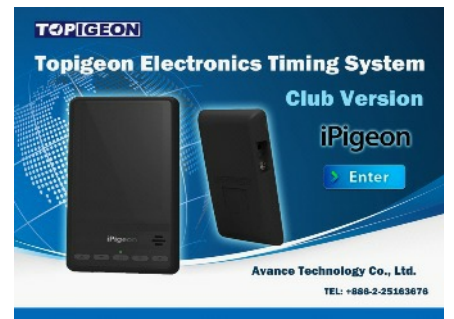

You need to find out if the manufacturer's ring marker is up to date with **all** FCI approved ETS rings and so able to read and write to our ETS rings (*our ETS rings are FCI approved*). Not all ring markers are truly Unives 1.7 compatible and whilst the Unikon example **will** successfully mark our iPigeon clock, it **does not** recognise our own ETS rings. **Therefor the example below presumes all the ETS rings your using at this example marking are not our ETS rings.**

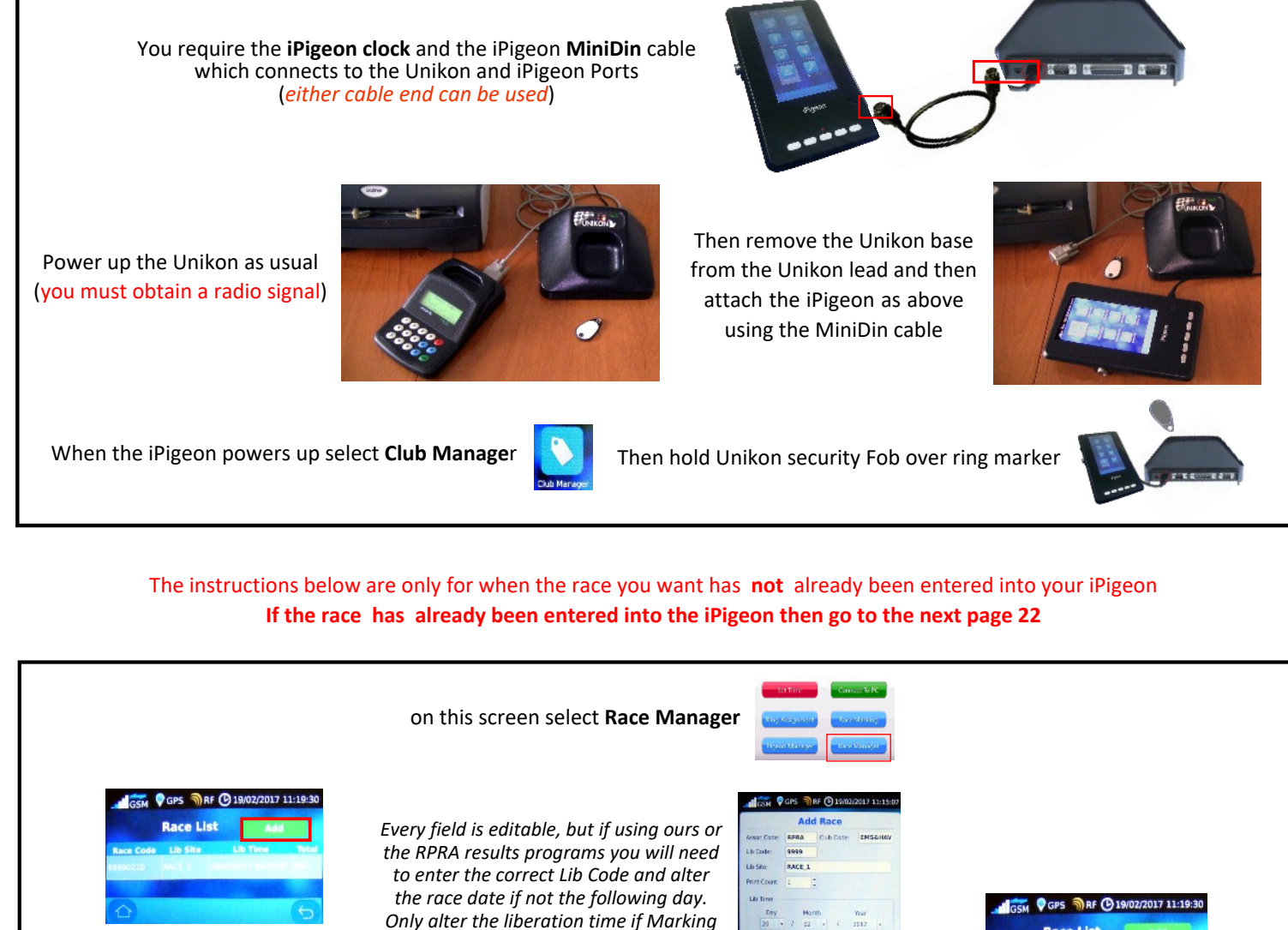

select green **ADD** button

*is on the same day as the Race.* When finished select the **Add** button

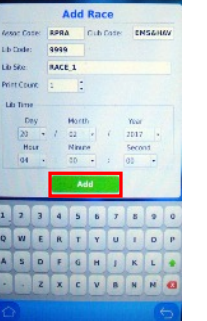

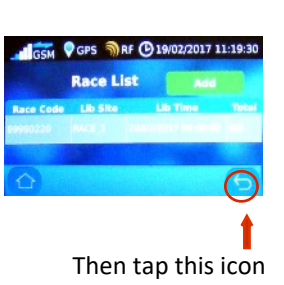

**Continues on next page 22**

## **iPigeon Race Marking on other manufacturer's Ring Marker (Unikon)**

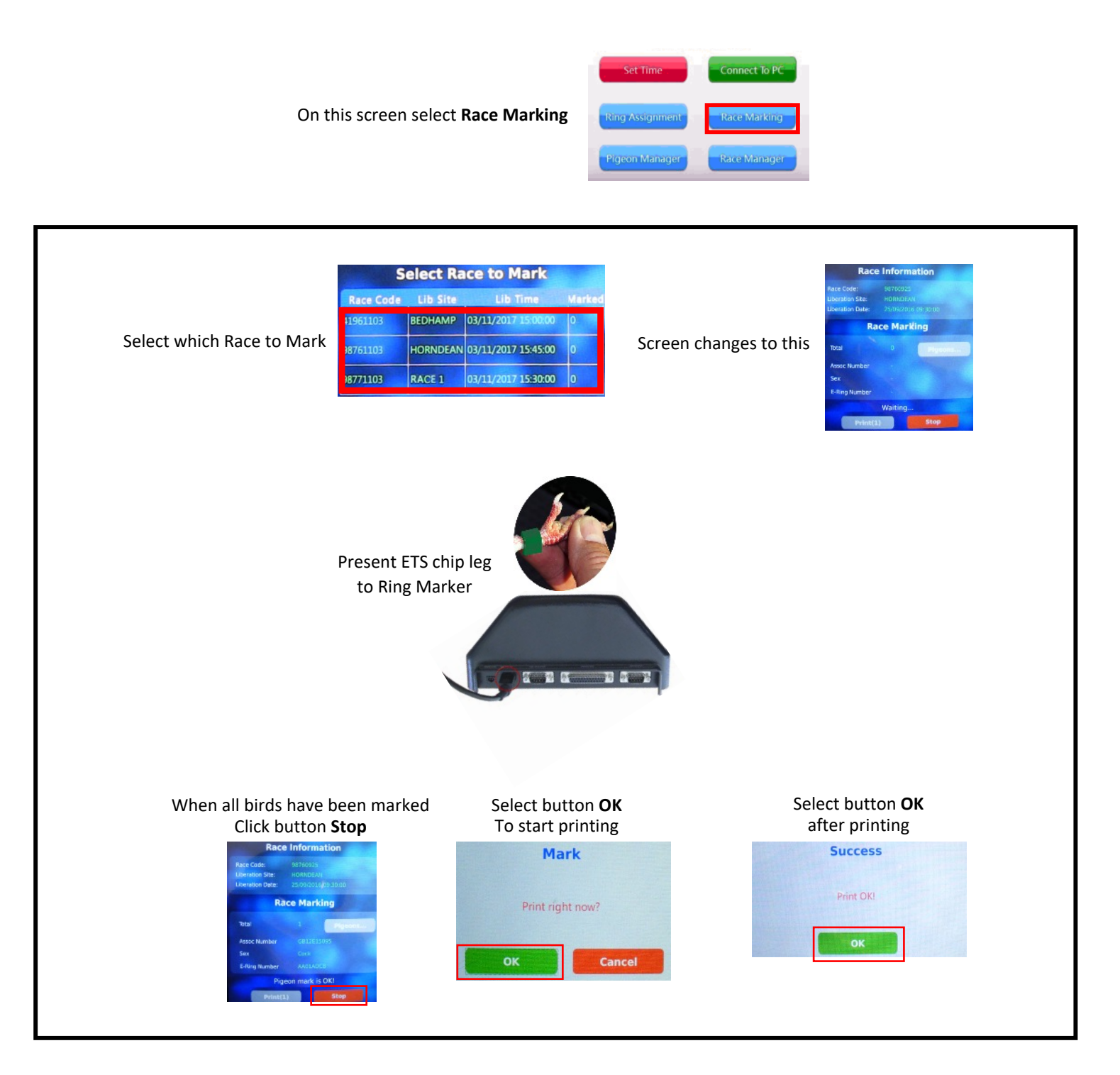

For fast return to the iPigeon Home screen use this button

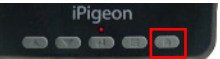

<span id="page-22-0"></span>

## iPigeon Race Closing on other manufacturer's ring marker (Unikon)

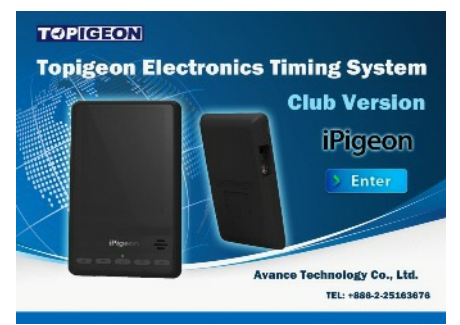

Not all other ring markers are truly Unives 1.7 compatible. However, the Unikon **will** successfully Close races using our iPigeon *even if the race was marked on our own ring marker and pigeons also have our own ETS ring*s

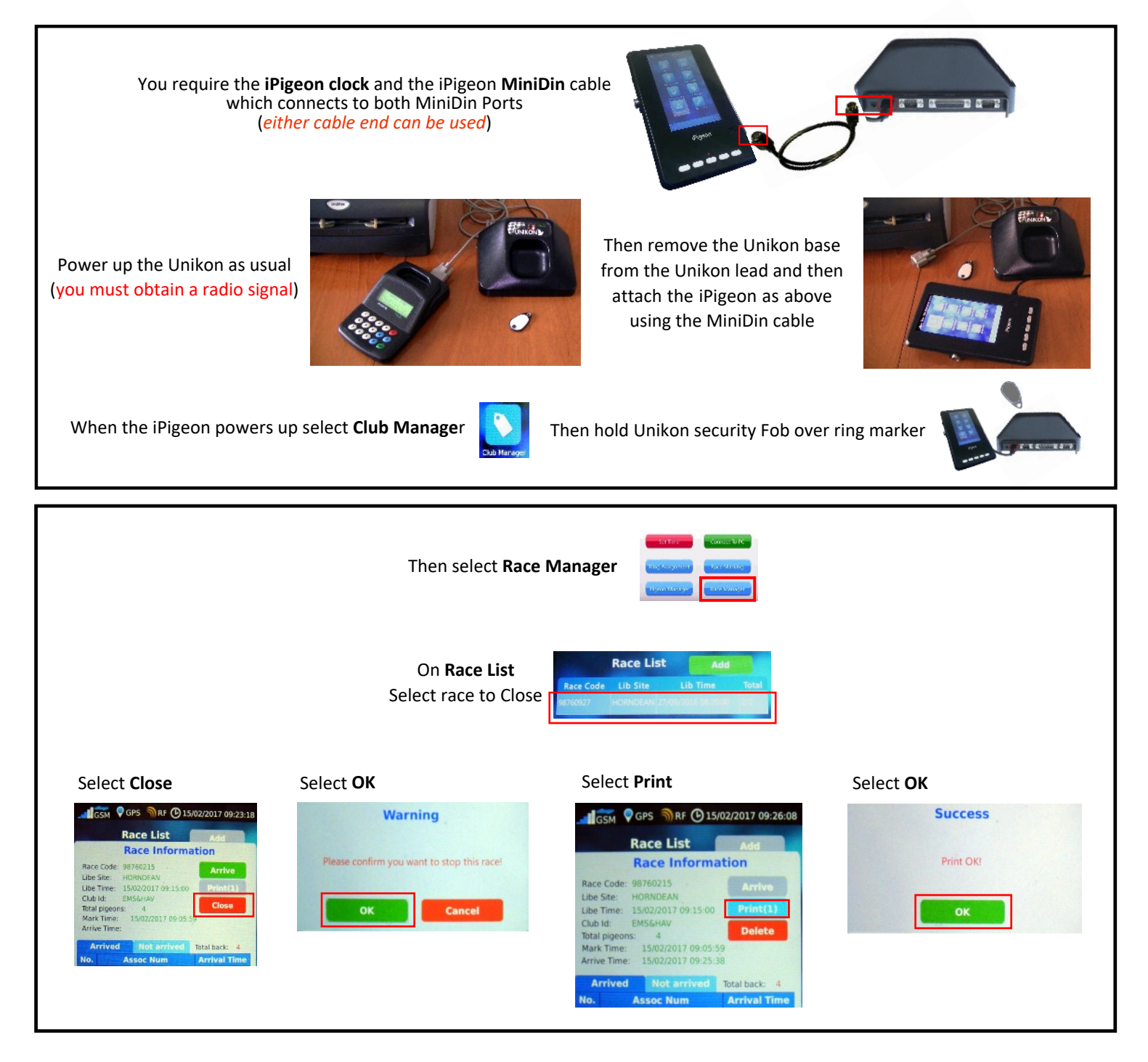

For fast return to the iPigeon Home screen use this button

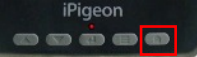

<span id="page-23-0"></span>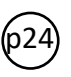

## **TOPigeon Synchronising iPigeon Clock with Club Manager**

*If this is a new clock which has never been synchronised go to Page 8*

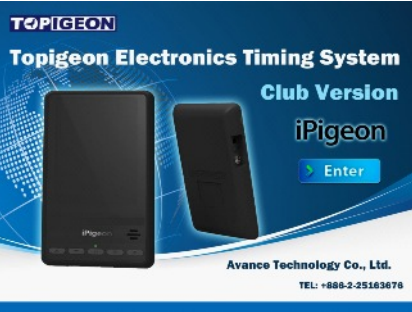

## **This procedure is the same for Club Manager to iPigeon - or iPigeon to Club Manager You need to have the Club Manager open on your computer the iPigeon Clock connected to the Club Ring Marker the Club Ring Marker connected to the computer (USB) The Clock is connected to the Ring Marker using the 4 pin Mini Din cable** (either end can be used) Select iPigeon screen **Club Manager** icon Hold Fob over Club Ring Marker Well Select **Connect to PC** icon On the computer Club Manager screen select the **Clock Operation** Tab  $H$  Home  $C$  Clock Operation M Member  $R$  Races  $S$  Setup Synchronise Clock Marked Upload Result Upload On the computer screen select **Synchronize Clock** Please connect your iPigeon to the Club Antenna (ring marker), then click "Sync Now" Sync Now Then select **Sync Now** for a single clock or "Auto Sync" for multiple clock in a row. Sync Auto In synchronize Loft Number: SO1013 Please Wait! A successful synchronising will display iPigeon then displays **Synchronise Success**yellow and green messages Clock Synch Synchomize Succes *Should a red Error Bar appear, you will need to double check your actions by starting the whole procedure again*

For fast return to the iPigeon Home screen use this button

<span id="page-24-0"></span>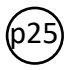

## **Union supplied Latitude/Longitude format change to iPigeon format**

*Please note unless for record purposes or using race point and member coordinates for Topigeon race results, the Longitude and Latitude boxes may be left blank.*

#### Example supplied RPRA format - **Latitude 50 51 30.16 N** - **Longitude 01 00 37.83 W**

Write down and change the above format (*use no spaces*) to Latitude **N050513016** - Longitude **W001003783**

#### *Note we add a leading* **0**

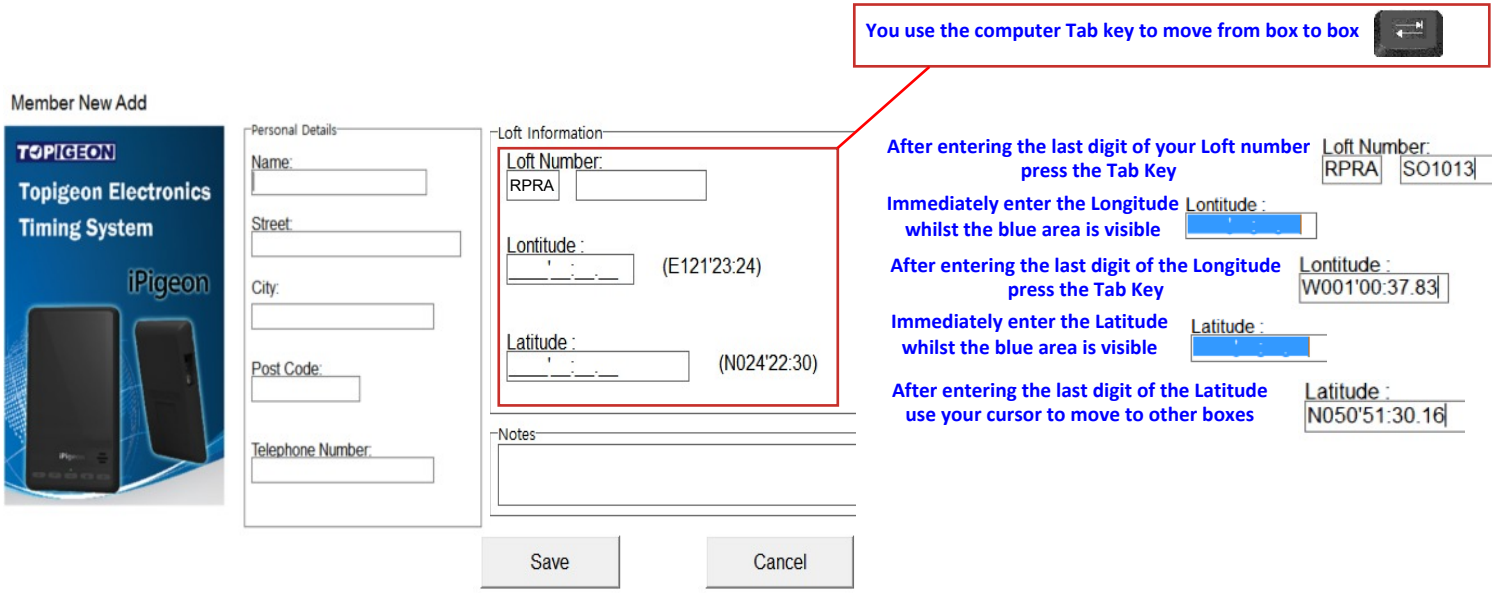

For fast return to the iPigeon Home screen use this button

 $\omega$   $\omega$   $\alpha$ 

## <span id="page-25-0"></span>p26 **New member joins club with an iPigeon he used at his old club**

This procedure retains the ring information and so make sure you enter the exact association number and member's name and address

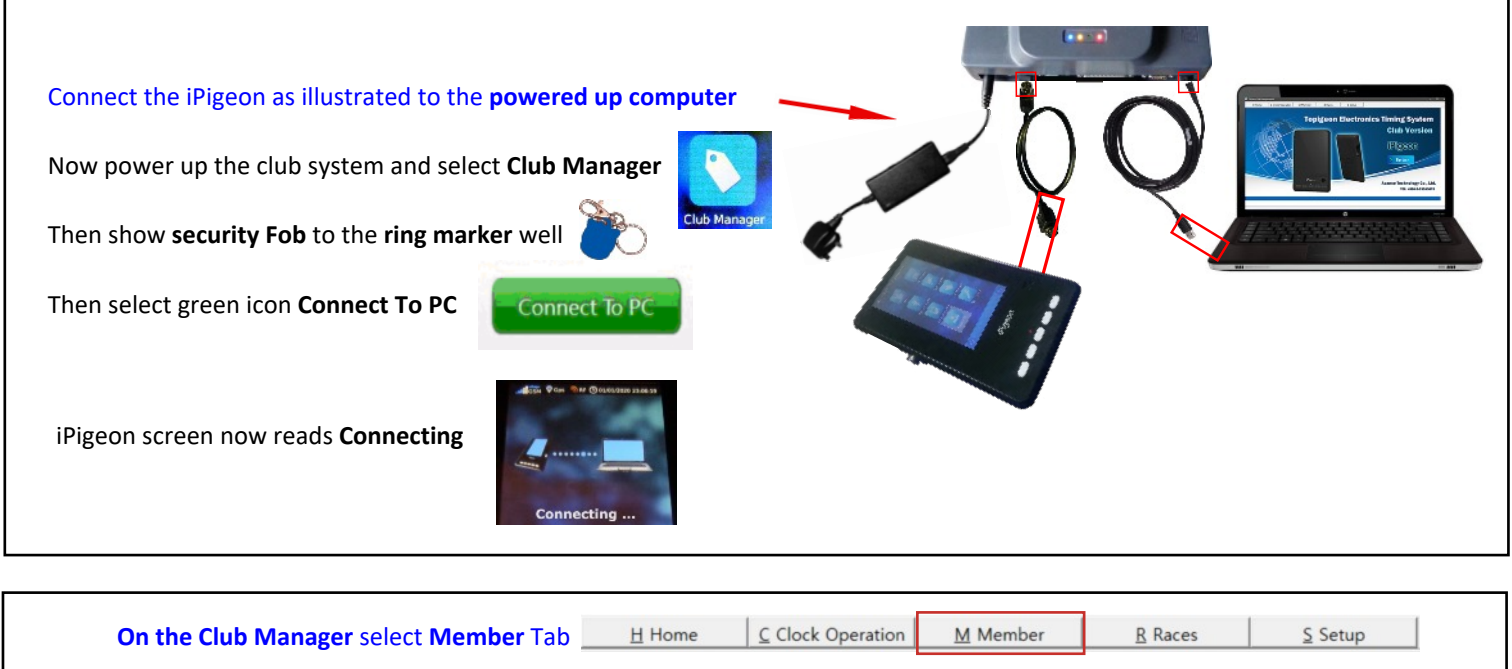

#### and on the next screen select the **AddNew button**

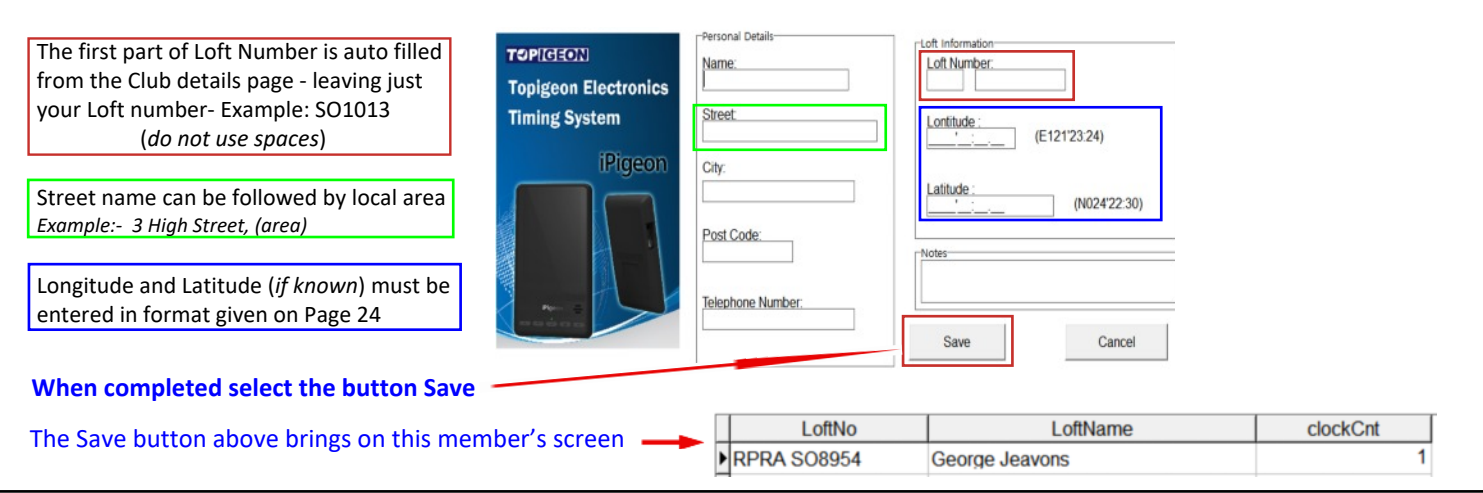

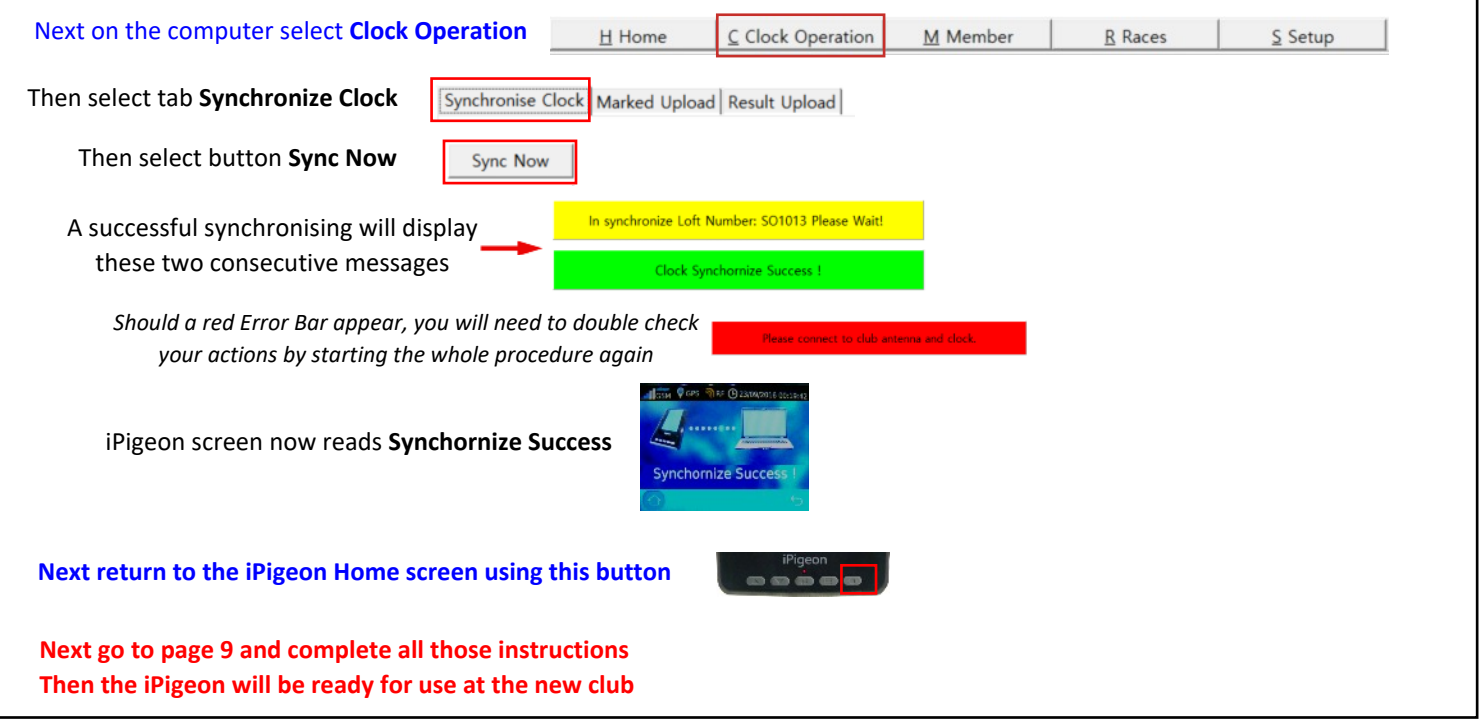